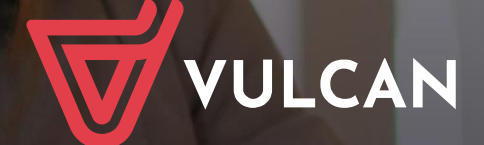

# **Nabór Przedszkola**

Podręcznik dla kandydata

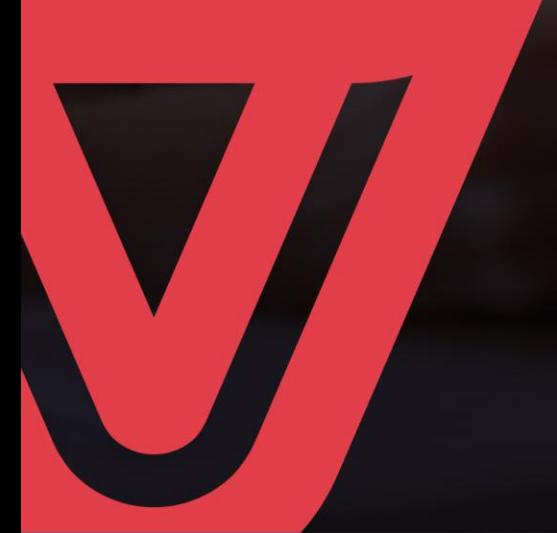

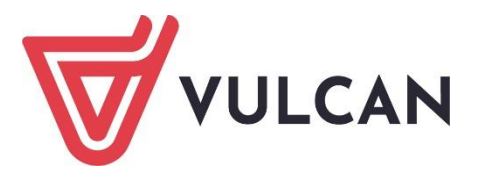

# **Nabór Przedszkola**

Podręcznik dla kandydata

Wersja 21.03.0000

Wrocław, marzec 2021 r.

Producent: VULCAN sp. z o. o. ul. Wołowska 6 51-116 Wrocław tel. 71 757 29 29 e-mail: cok@vulcan.edu.pl [www.vulcan.edu.pl](http://www.vulcan.edu.pl/)

Podręcznik opisuje wersję programu o numerze 21.01.0000 VULCAN zastrzega sobie prawo do ciągłego ulepszania programu i wprowadzania do niego zmian.

Podręcznik jest chroniony prawem autorskim.

© Copyright by VULCAN 2021 Wszelkie prawa zastrzeżone

# <span id="page-3-0"></span>**Jak korzystać z podręcznika?**

Aby ułatwić Państwu samodzielną pracę z podręcznikiem przygotowaliśmy kilka przydatnych rozwiązań. Zachęcamy do wykorzystania ich w codziennej pracy.

#### <span id="page-3-1"></span>**Jak szybko przejść do wybranego zagadnienia na podstawie spisu treści?**

Konstrukcja podręcznika umożliwia szybkie przejście do wybranego zagadnienia bezpośrednio ze spisu treści, bez potrzeby przeglądania go od początku. Wystarczy kliknąć tytuł rozdziału/ podrozdziału w spisie treści a przekierowanie nastąpi automatycznie.

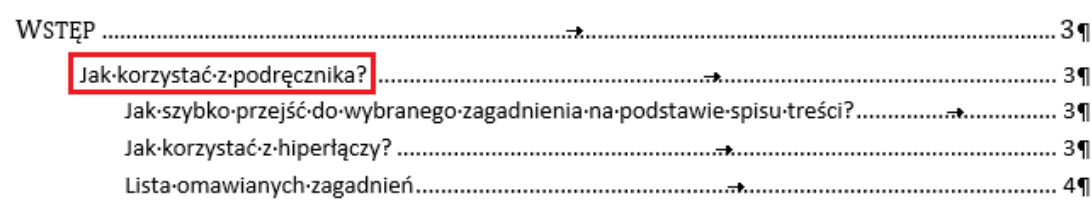

#### <span id="page-3-2"></span>**Jak szybko przejść do wybranego zagadnienia na podstawie listy zakładek?**

W zależności od ustawień przeglądarki, po otwarciu podręcznika po lewej stronie wyświetlają się zakładki stanowiące tytuły rozdziałów i podrozdziałów oraz zagadnień poruszanych w danym rozdziale. Aby przejść do wybranego zagadnienia należy kliknąć jego tytuł.

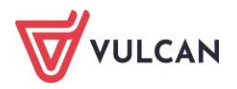

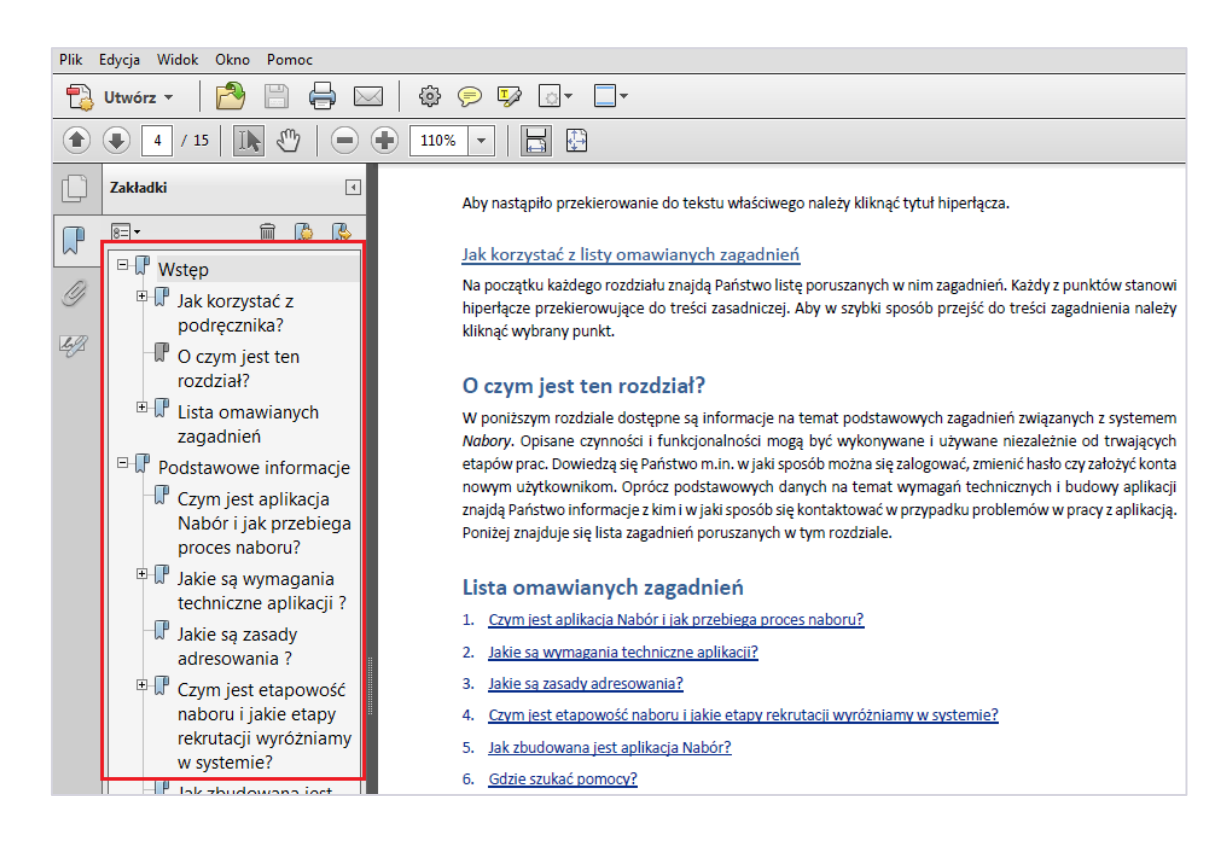

#### <span id="page-4-0"></span>**Jak korzystać z hiperłączy?**

Hiperłącze to zamieszczone w dokumencie elektronicznym odwołanie do innego dokumentu lub innego miejsca w danym dokumencie. Każdy z fragmentów podręcznika zawiera hiperłącza, które wyróżnione są określonym stylem, np.:

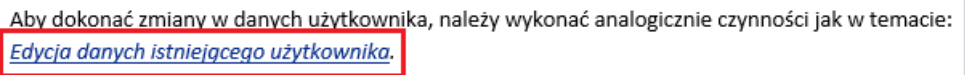

Aby nastąpiło przekierowanie do tekstu właściwego należy kliknąć tytuł hiperłącza.

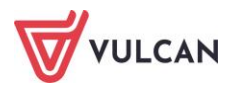

# <span id="page-5-0"></span>Spis treści

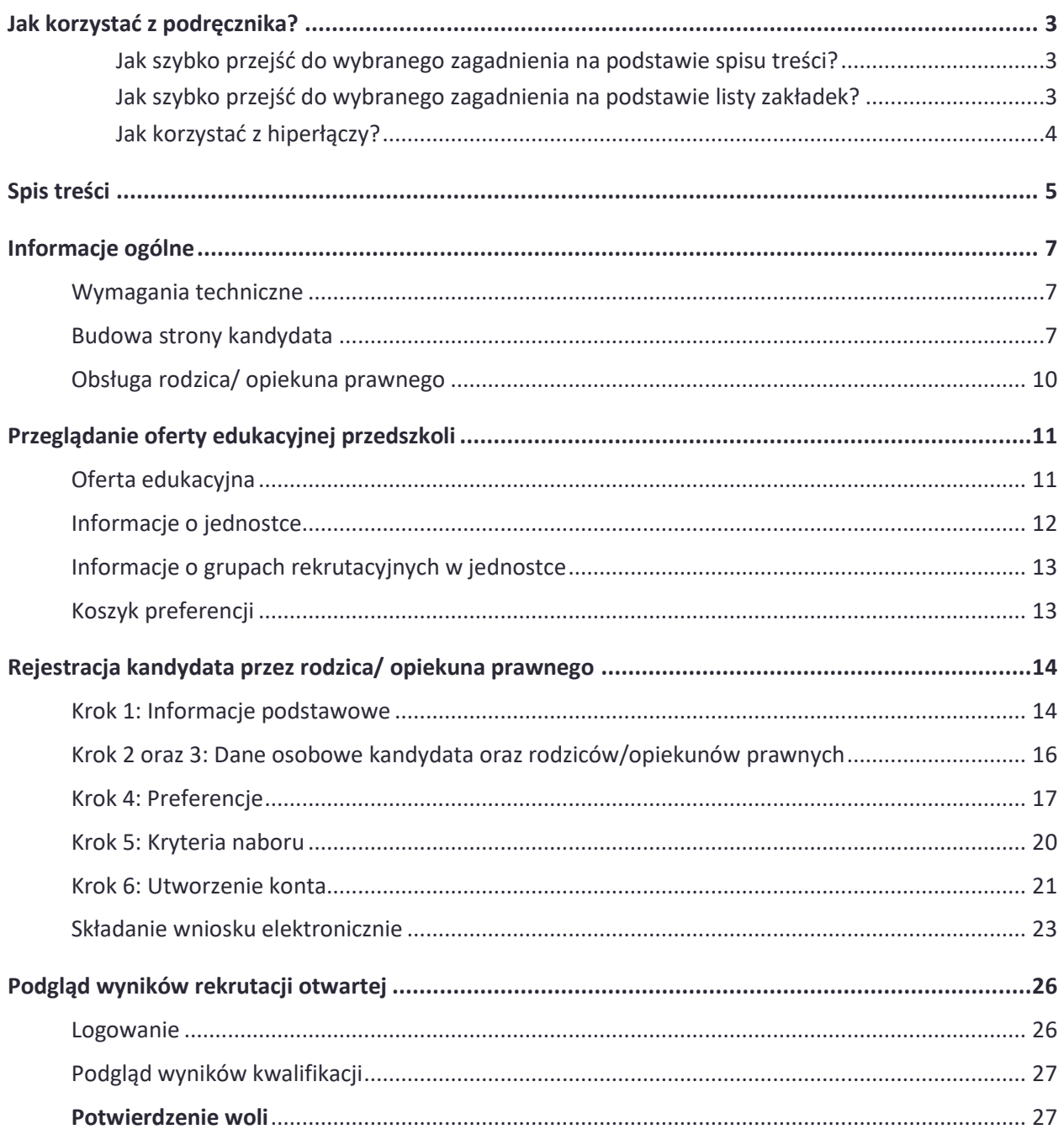

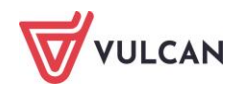

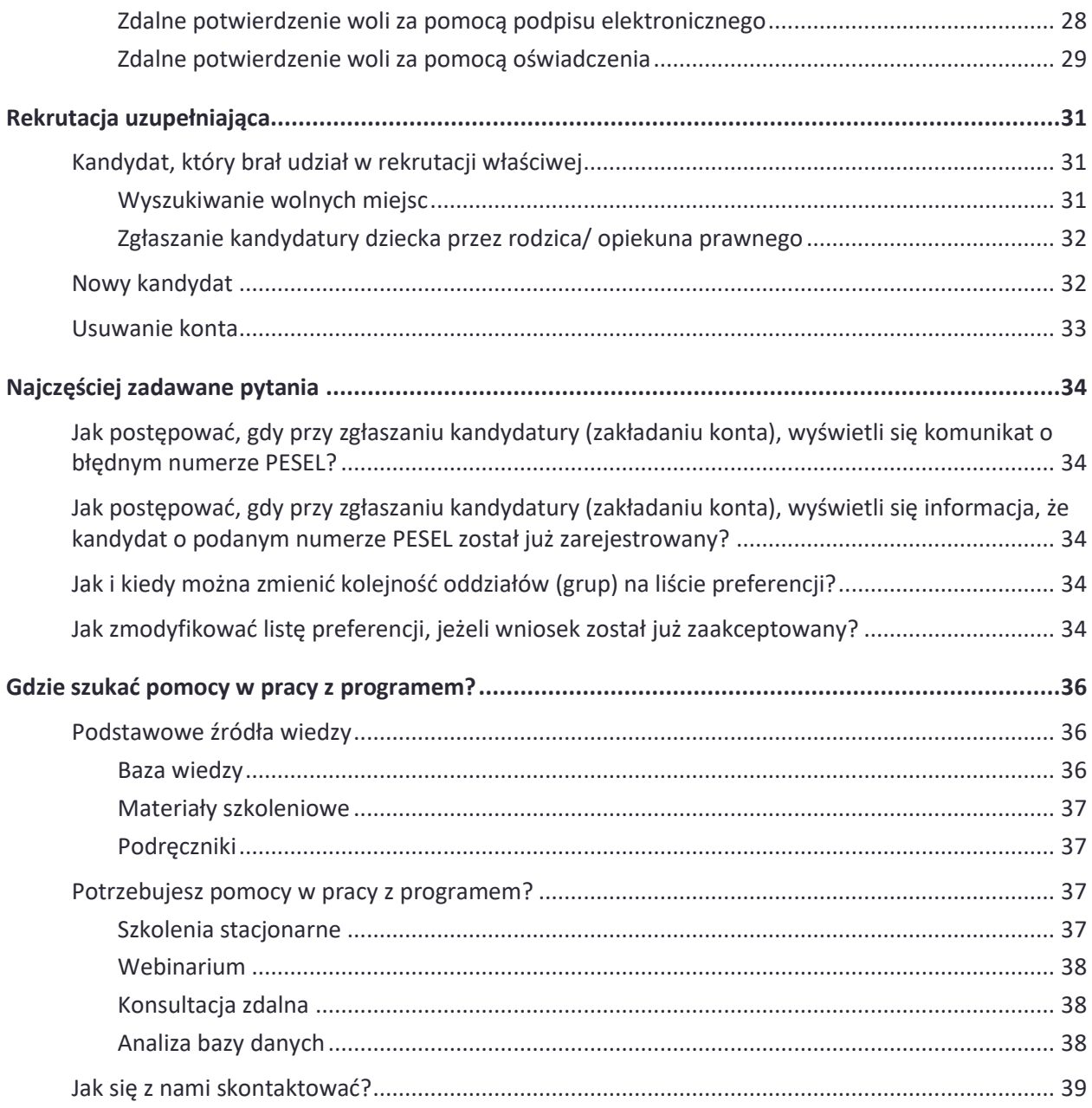

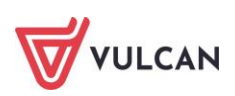

# <span id="page-7-0"></span>**Informacje ogólne**

### <span id="page-7-1"></span>**Wymagania techniczne**

Do korzystania ze strony elektronicznej rekrutacji zalecamy następujące wersje przeglądarek internetowych:

- *Internet Explorer* wersja co najmniej 11.0,
- *Mozilla Firefox* wersja co najmniej 60.0
- *Google Chrome* wersja co najmniej 70.0  $\overline{\phantom{a}}$
- $\Box$ *Safari* – wersja co najmniej 5,

### <span id="page-7-2"></span>**Budowa strony kandydata**

Na stronie kandydata można wyróżnić nagłówek oraz boczne menu.

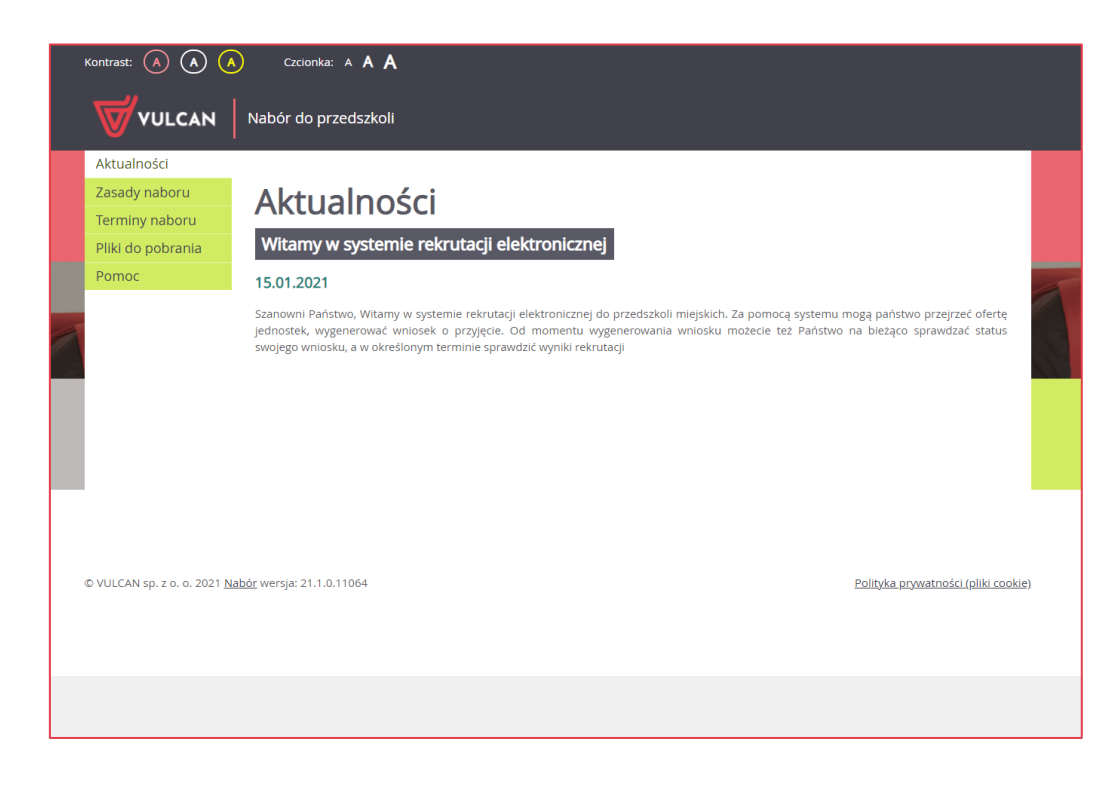

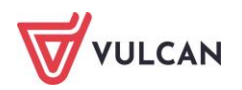

W czasie przeglądania oferty i rejestracji kandydata użytkownik może przełączyć widok na wersję dostosowaną do potrzeb osób niepełnosprawnych. Aby zmienić kontrast oglądanej karty należy kliknąć wybraną

ikonę  $\mathbb{C}$  w nagłówku. Aby powiększyć czcionkę należy kliknąć wybraną ikonę  $\mathbb{C}$  w nagłówku.

Po zalogowaniu się do aplikacji, w nagłówku po prawej stronie jest wyświetlana informacja o obecnie zalogowanym użytkowniku.

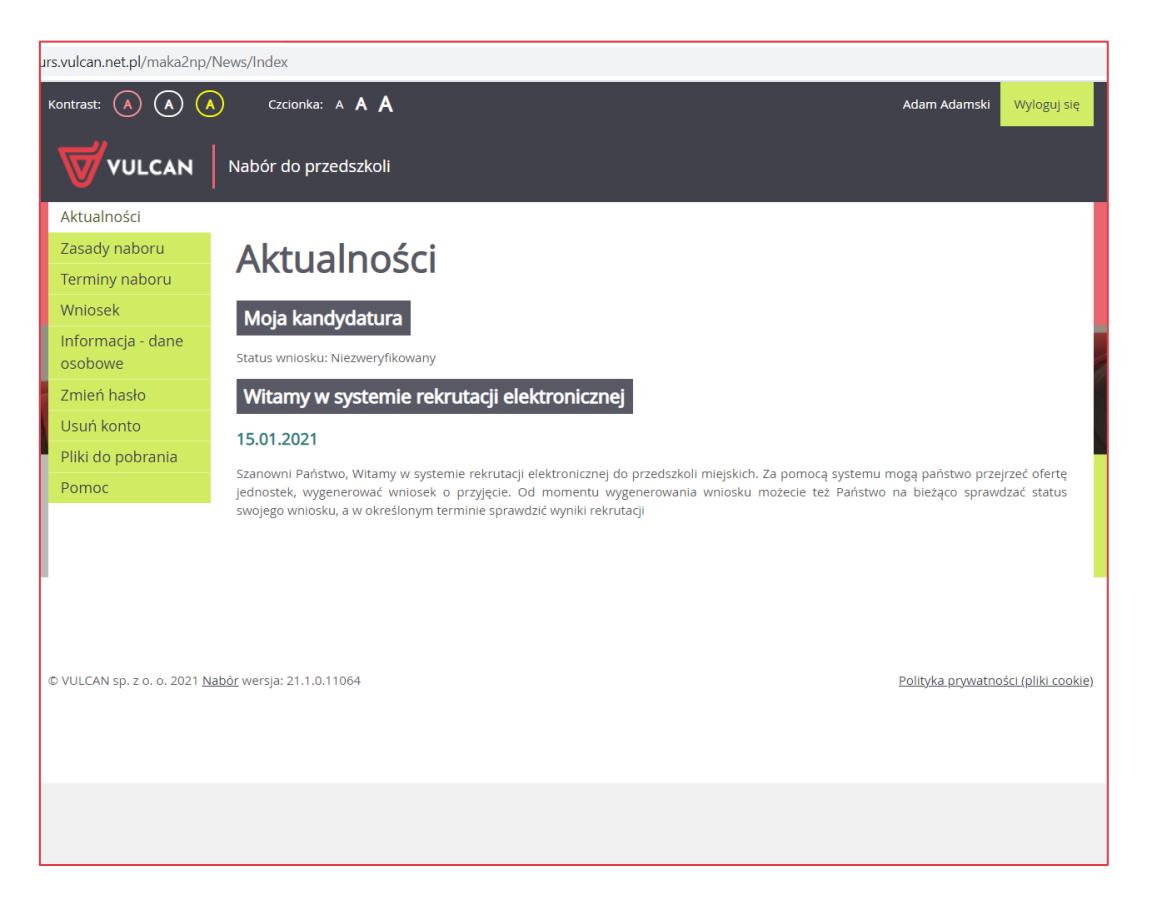

Boczne menu (po lewej stronie) udostępnia wszelkie informacje i funkcje wykorzystywane w procesie rekrutacji.

W zależności od etapu naboru pozycje menu mogą się zmieniać. Informacje dostępne po wybraniu pozycji menu zależą od trwającego etapu naboru.

Widoczność pozycji **Punktacja, Statystyki chętnych** oraz **Wolne miejsca** zależy od ustawień konfiguracyjnych systemu.

Pozycja **Punktacja** widoczna jest wyłącznie po zalogowaniu. Po wybraniu pozycji **Punktacja** wyświetlana jest liczba punktów uzyskanych przez kandydata na podstawie wprowadzonych informacji, dla poszczególnych preferencji, bez względu na status wniosku.

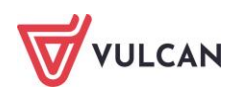

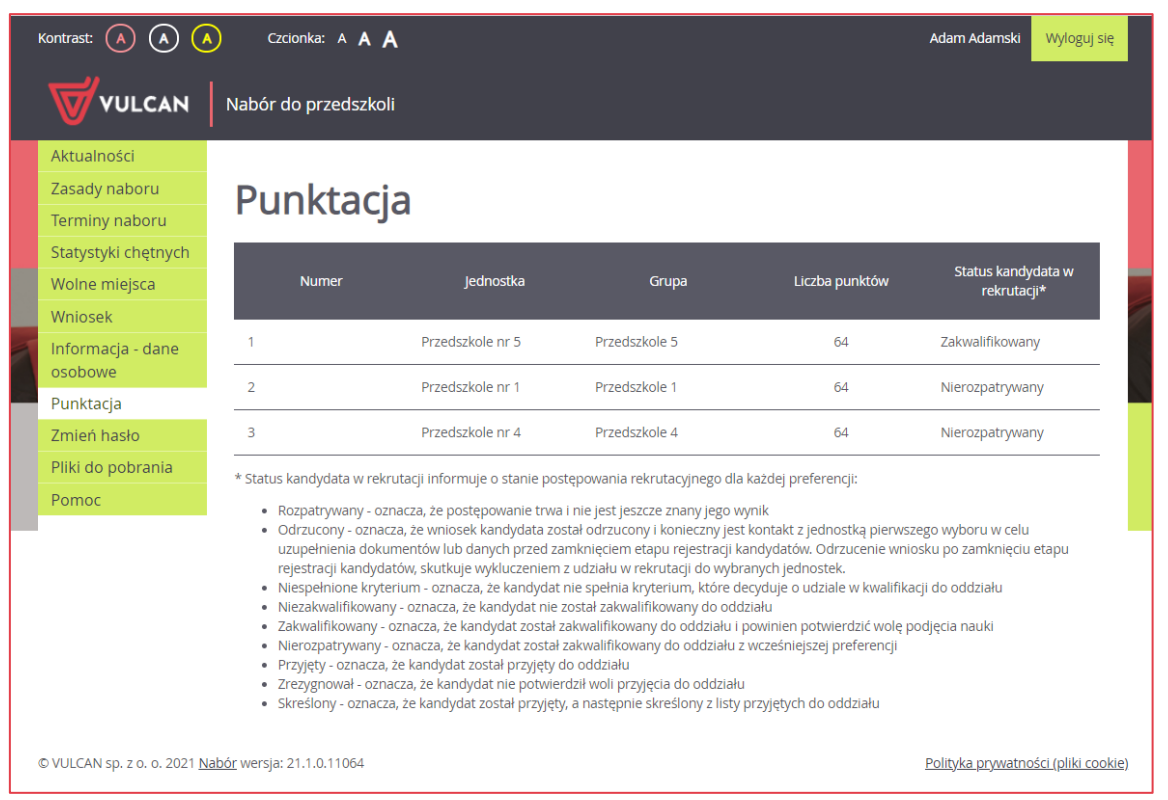

Po wybraniu pozycji **Aktualności** wyświetlane są wszystkie informacje i komunikaty wysyłane do kandydatów przez organy prowadzące, jednostki rekrutacyjne oraz administratora. Zalecane jest ciągłe monitorowanie informacji publikowanych w tej części.

Po kliknięciu pozycji **Zasady naboru** dostępny jest szczegółowy opis zasad rekrutacji elektronicznej. Na zakładce **Terminy naboru** znajduje się harmonogram poszczególnych etapów postępowania rekrutacyjnego z datami obowiązującymi kandydatów.

Pozycja **Oferta** jest dostępna przez cały czas trwania rekrutacji. W tym miejscu można znaleźć ofertę przygotowaną przez poszczególne jednostki edukacyjne.

Po wybraniu pozycji **Pliki do pobrania** wyświetla się strona, na której dostępne są dokumenty, instrukcje, przewodniki potrzebne w procesie rekrutacyjnym. Można tu pobrać m. in. pusty wniosek lub kartę potwierdzenia kontynuacji edukacji w jednostce.

W pozycji **Pomoc** znajduje się instrukcja poruszania się po programie dla rodzica/ opiekuna prawnego.

Zawartość pozycji **Statystyki chętnych** jest dostępna od momentu rozpoczęcia etapu rejestracji kandydatów na stronie elektronicznej rekrutacji. W tym miejscu prezentowana jest popularność poszczególnych jednostek i grup rekrutacyjnych. Istnieje możliwość wyszukania konkretnej jednostki czy grupy.

Na zakładce **Wolne miejsca** prezentowane są informacje o wolnych miejscach w jednostkach i grupach rekrutacyjnych. Opcja ta dostępna jest na etapie rekrutacji uzupełniającej. Przy pomocy wyszukiwarki można odszukać konkretne przedszkole lub grupę i sprawdzić, czy są aktualnie wolne miejsca. Warto pamiętać, że dane są publikowane w określonym dniu o danej godzinie i zmieniają się dynamicznie. W związku z tym zalecamy, aby na bieżąco sprawdzać prezentowane w tym miejscu informacje.

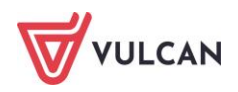

## <span id="page-10-0"></span>**Obsługa rodzica/ opiekuna prawnego**

Kompleksową obsługą rodziców/ opiekunów prawnych kandydata zajmuje się tzw. jednostka pierwszego wyboru – oznacza to, że ze wszelkimi pytaniami, problemami należy zwracać się do przedszkola, które zostało wybrane na pierwszym miejscu listy preferencji. Zachęcamy Państwa do podawania w trakcie rejestracji aktualnych danych kontaktowych, ponieważ może to znacznie ułatwić i przyspieszyć komunikację z jednostkami.

Proszę zwrócić uwagę na komunikat w ostatnim kroku rejestracji wniosku. Jest tam zawarta informacja, gdzie należy dostarczyć wniosek: do przedszkola pierwszego wyboru, czy też do wszystkich wybranych przedszkoli.

Jeżeli w rejonie naszej rekrutacji włączona jest możliwość podpisywania wniosku za pomocą ePUAP będzie można kontaktować się z placówką/placówkami drogą elektroniczną.

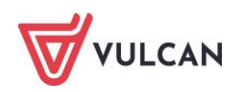

# <span id="page-11-2"></span><span id="page-11-0"></span>**Przeglądanie oferty edukacyjnej przedszkoli**

### <span id="page-11-1"></span>**Oferta edukacyjna**

Oferta wszystkich jednostek biorących udział w elektronicznej rekrutacji jest dostępna po kliknięciu zakładki **Oferta**. Po wybraniu tej zakładki wyświetli się wyszukiwarka i lista jednostek.

Na podstawie wybranych parametrów wyszukiwarka pomaga w szybki sposób odszukać wybrane przedszkole. Aby skorzystać z wyszukiwarki, należy zdefiniować kryteria wyszukiwania i kliknąć przycisk **Szukaj.**

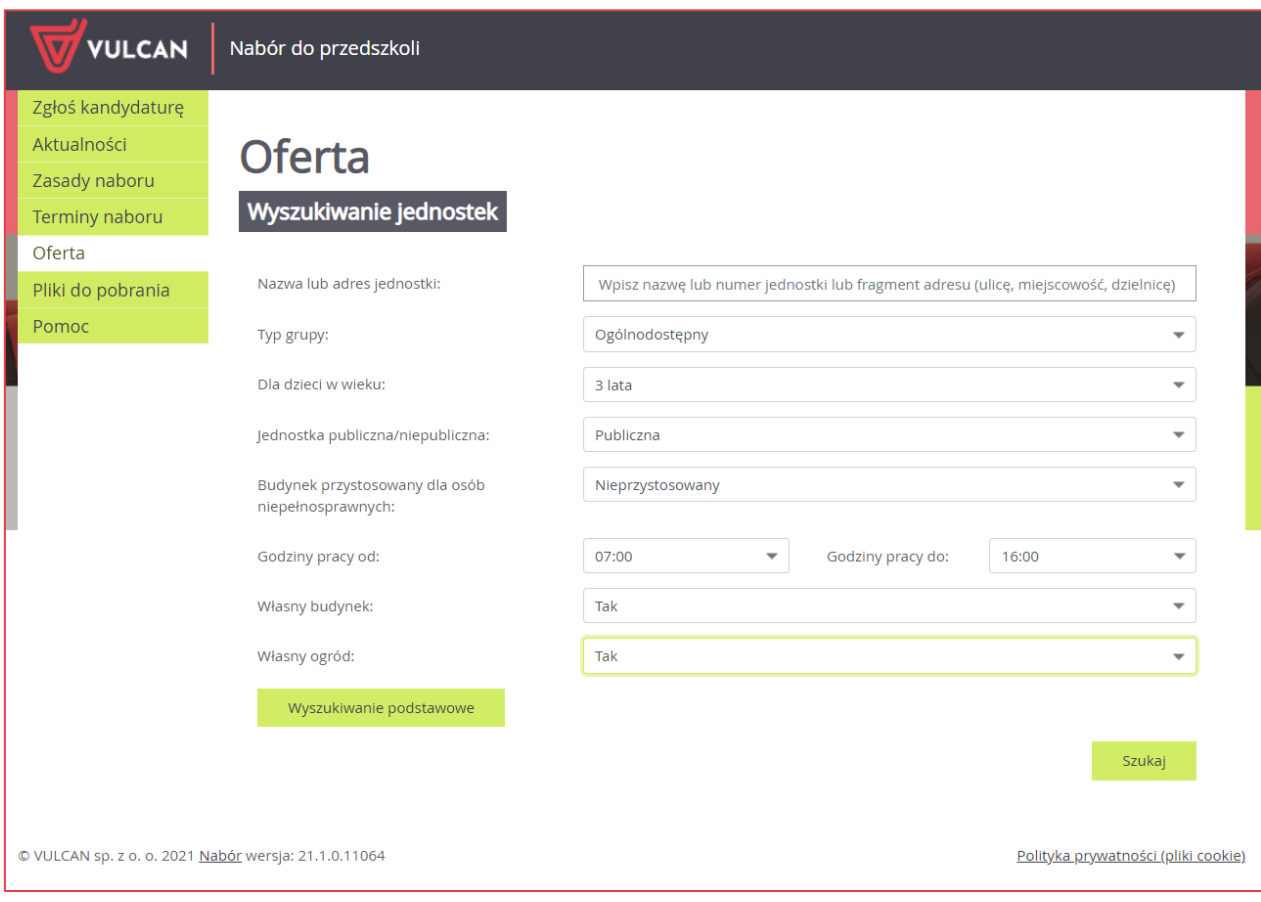

Wyniki wyszukiwania zostaną wyświetlone poniżej w postaci listy jednostek.

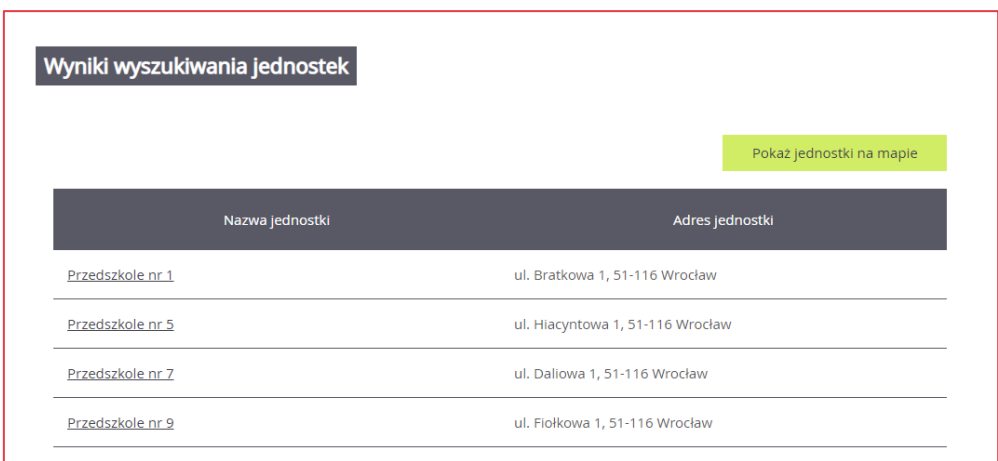

## <span id="page-12-0"></span>**Informacje o jednostce**

Aby wyświetlić dodatkowe informacje o jednostce należy kliknąć jej nazwę.

Wyświetli się okno z nazwą, danymi adresowymi i kontaktowymi, mapką, opisem wybranej jednostki oraz listą grup rekrutacyjnych.

Poniżej**,** w sposób graficzny, prezentowane są szczegółowe informacje o grupach rekrutacyjnych. Poszczególne ikony oznaczają:

- $\boxed{3|4|5}$  grupy wiekowe w przedszkolu
- $\boxed{5 \, 3}$  w przedszkolu funkcjonuje oddział integracyjny część ogólnodostępna i integracyjny część dla kandydatów z orzeczeniem
- **F** jednostka oferuje wyżywienie
- **O** · 5h formę opieki, jaką oferuje przedszkole
- **EF** możliwość nauki języka obcego.

Po najechaniu kursorem na ikonę wyświetla się jej opis:

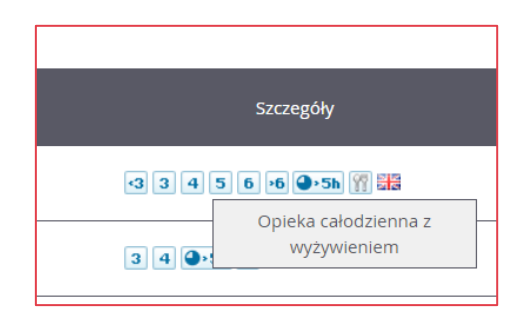

W zależności od ustawień w konfiguracji, w widoku tym może być widoczna także liczba wolnych miejsc.

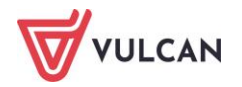

## <span id="page-13-0"></span>**Informacje o grupach rekrutacyjnych w jednostce**

W celu uzyskania szczegółowych informacji o grupach rekrutacyjnych znajdujących się w przedszkolu należy kliknąć nazwę grupy rekrutacyjnej.

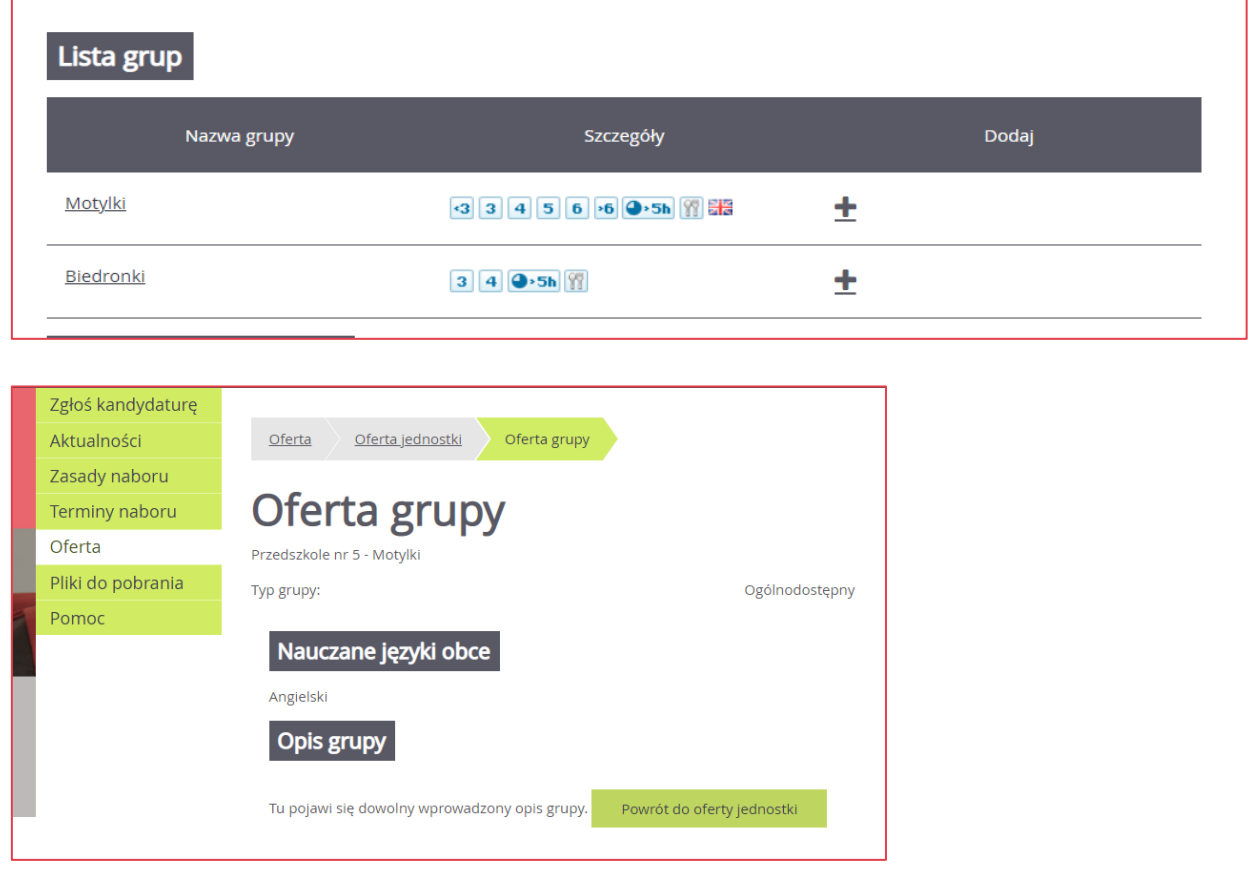

## <span id="page-13-1"></span>**Koszyk preferencji**

W trakcie przeglądania oferty edukacyjnej można utworzyć własny koszyk preferencji. Dodane w trakcie przeglądania jednostki lub grupy rekrutacyjne zostaną zapamiętane i wyświetlone w trakcie rejestracji kandydatury. Przed zapisaniem pozycji z koszyka preferencji można je jeszcze przejrzeć i usunąć te, które nam nie odpowiadają.

Aby dodać oddział do koszyka preferencji, należy kliknąć przycisk znajdujący się w kolumnie o nazwie **Dodaj**. Wyświetli się okno z pytaniem, czy na pewno chcemy dodać wybraną grupę do koszyka preferencji. Jeśli tak, należy kliknąć przycisk **Tak**, jeśli nie – przycisk **Nie** lub **Anuluj**. Wrócimy wówczas do listy jednostek i grup.

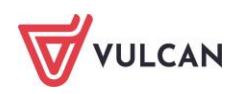

# <span id="page-14-2"></span><span id="page-14-0"></span>**Rejestracja kandydata przez rodzica/ opiekuna prawnego**

Elektroniczna rejestracja dziecka odbywa się w pięciu krokach, podczas których wprowadzane są dane wymagane w procesie rekrutacji oraz generowany jest wydruk wypełnionego wniosku.

W celu rozpoczęcia zgłaszania kandydatury dziecka do przedszkola należy kliknąć przycisk **Zgłoś kandydaturę** znajdujący się nad bocznym menu.

Przed uzupełnieniem danych prosimy o zapoznanie się z wyświetlanymi informacjami na każdym kroku rejestracji.

### <span id="page-14-1"></span>**Krok 1: Informacje podstawowe**

W tym kroku należy wprowadzić numer PESEL kandydata lub zaznaczyć, że kandydat nie posiada numeru PESEL i podać datę urodzenia oraz płeć. Dla kandydata nieposiadającego numeru PESEL system wygeneruje pesel zastępczy do celu przeprowadzenia rekrutacji. Funkcja automatycznego tworzenia zastępczego numeru PESEL będzie też miała wpływ na zawartość wydruku wniosku.

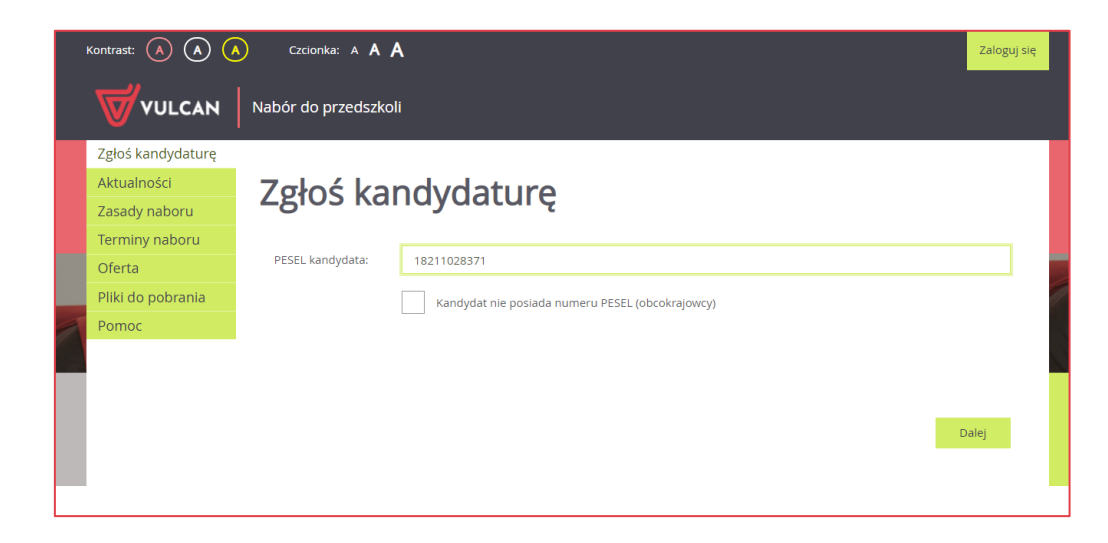

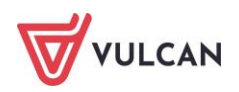

Następnie należy przejść do kolejnego kroku klikając przycisk **Dalej**. Po zapoznaniu się z wyświetlonymi informacjami należy ponownie kliknąć przycisk **Dalej**.

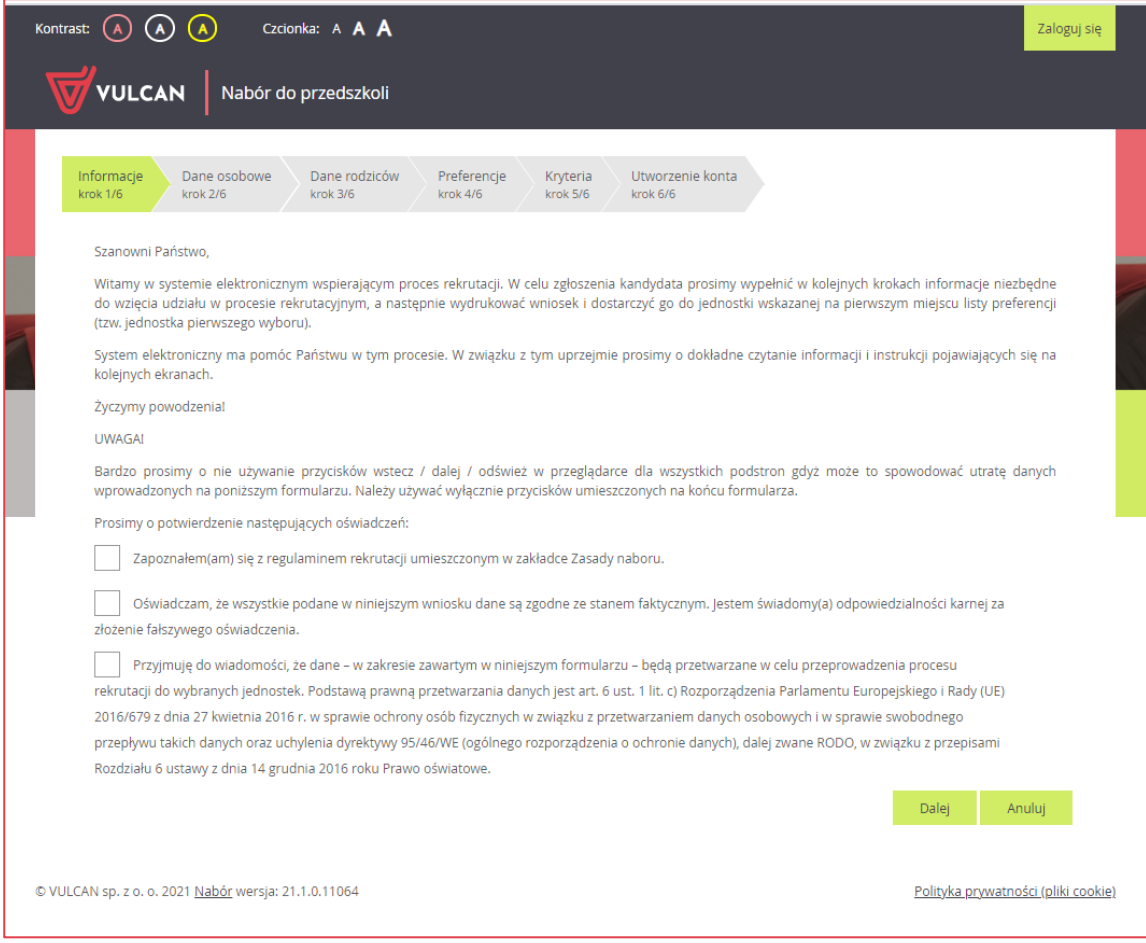

W przypadku wprowadzenia nieprawidłowego numeru PESEL wyświetli się komunikat:

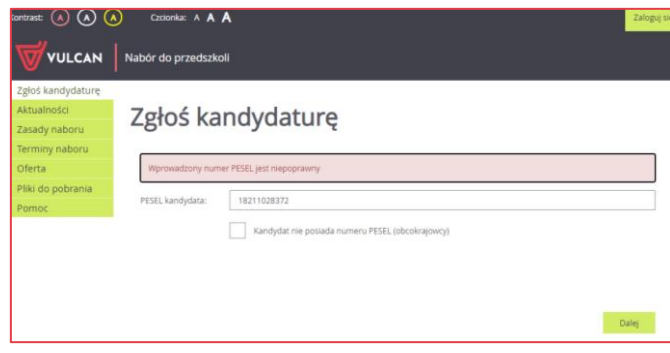

Jeśli nadany dziecku numer PESEL jest nieprawidłowy i aplikacja go nie przyjmuje, prosimy skontaktować się z najbliższym przedszkolem.

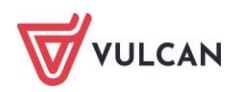

## <span id="page-16-0"></span>**Krok 2 oraz 3: Dane osobowe kandydata oraz rodziców/opiekunów prawnych**

W tym kroku konieczne jest uzupełnienie wszystkich pól, przy których w nawiasie widnieje dopisek **wymagane**. Dotyczy to zarówno danych kandydata jak i jego rodziców (lub innych opiekunów prawnych w przypadku których ustanowiono opiekę prawną nad dzieckiem). Pozostałe pola nie wymagają uzupełnienia, zaleca się jednak ich wypełnienie (szczególnie pola dotyczące numeru telefonu i adresu e-mail), ponieważ w razie nieprawidłowości w danych, przedszkole będzie mogło skontaktować się z opiekunami kandydata.

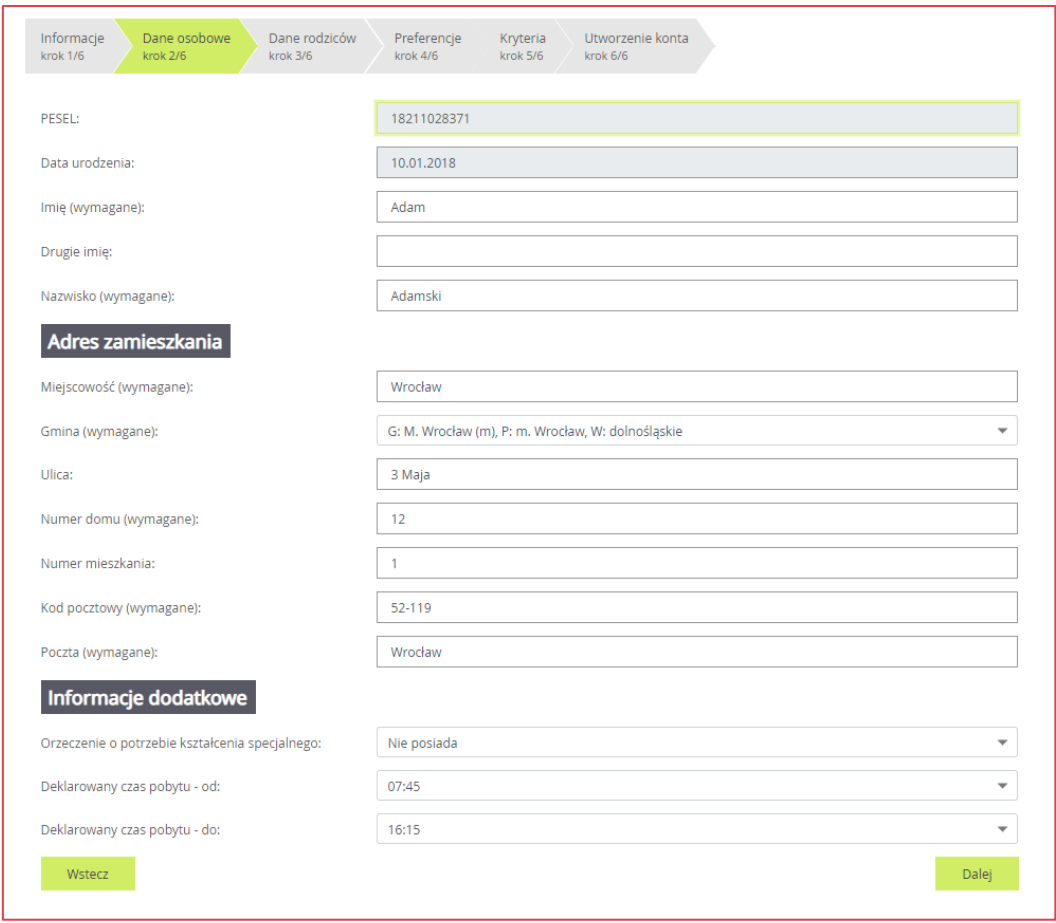

Przy wprowadzaniu i edycji adresu nazwa miejscowości jest podpowiadana po wprowadzeniu 3 znaków pod warunkiem, że miejscowość jest na liście miejscowości biorących udział w Naborze. Przy wpisaniu miejscowości spoza tej listy trzeba wpisać pełną nazwę miejscowości, aby wybrać gminę. Na liście miejscowości uwzględniono integralne części miejscowości. Przy wprowadzaniu ulicy podpowiadamy nazwy ulic ze słownika zawierające wpisany ciąg znaków. Można wprowadzić nazwę ulicy, której nie ma w słowniku.

W kolejnym formularzu należy uzupełnić dane rodziców (lub innych opiekunów prawnych).

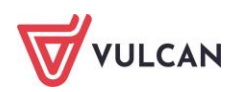

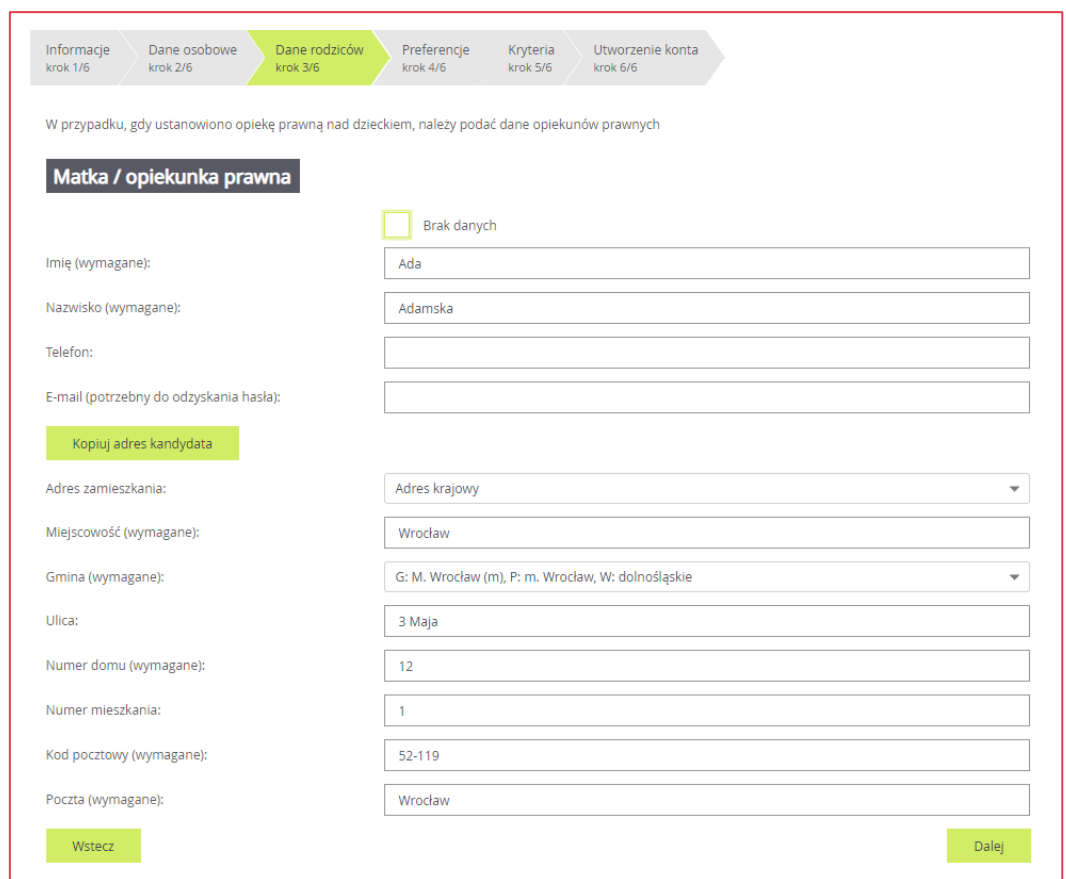

Aby przejść do kolejnego kroku, należy kliknąć przycisk **Dalej**.

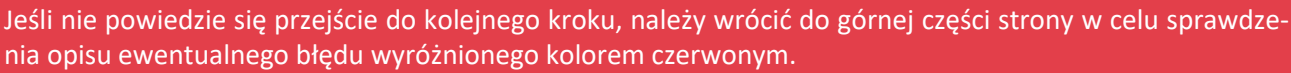

## <span id="page-17-0"></span>**Krok 4: Preferencje**

W tym kroku należy stworzyć listę preferencji kandydata, czyli wybrać jednostki i grupy rekrutacyjne, na których najbardziej nam zależy.

Aby dodać kolejne pozycje do listy, należy skorzystać z listy wyboru znajdującej się poniżej listy preferencji. Należy wybrać miejscowość, jednostkę i oddział, a następnie kliknąć przycisk **Dodaj.**

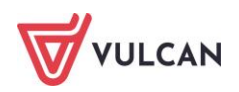

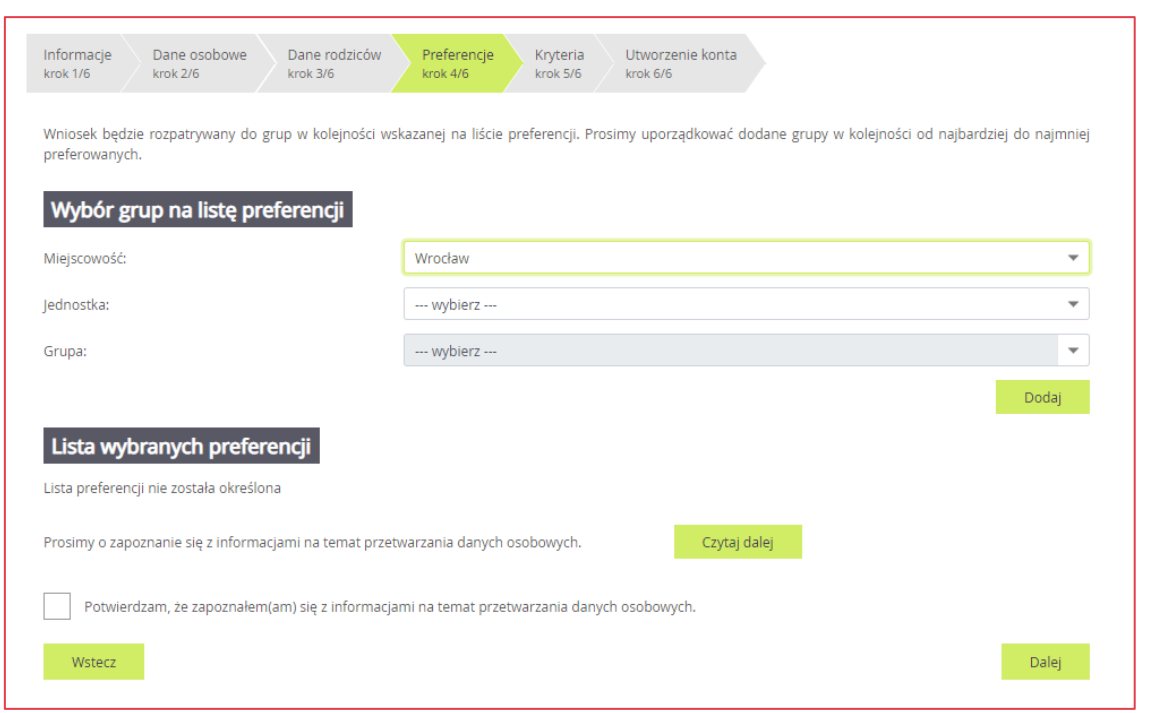

Aby dodać kolejne pozycje do listy, należy skorzystać z listy wyboru znajdującej się poniżej listy preferencji. Należy wybrać miejscowość, jednostkę i oddział, a następnie kliknąć przycisk **Dodaj.**

#### Przy próbie wyboru grupy, która już znajduje się na liście, wyświetli się stosowny komunikat.

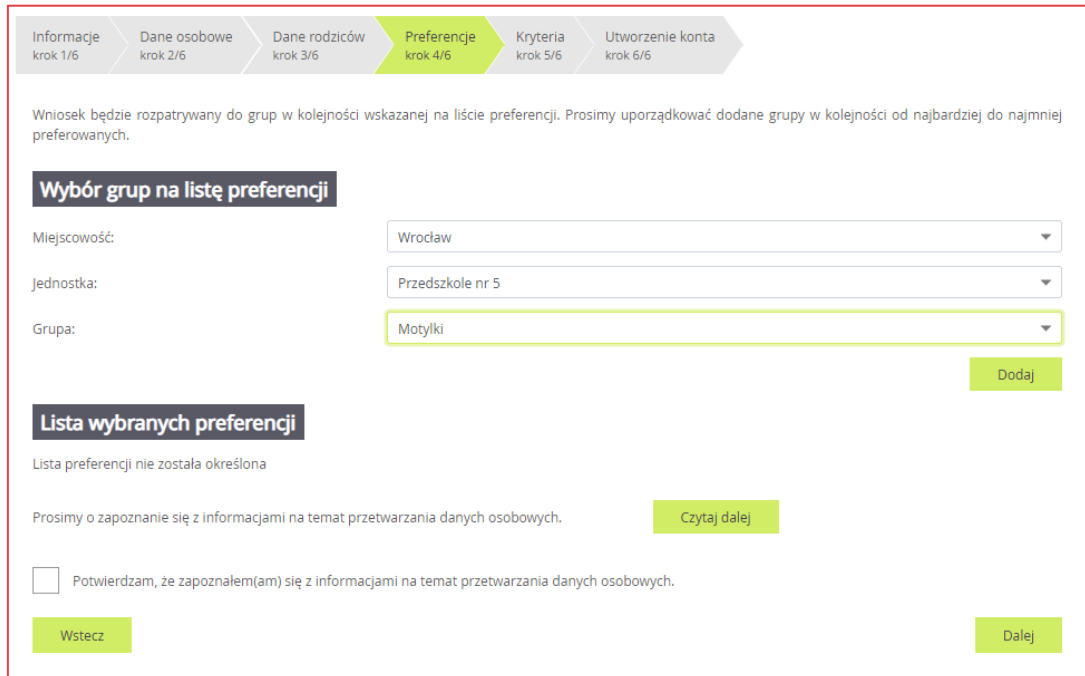

Po wybraniu preferowanych jednostek i grup można jeszcze modyfikować kolejność na liście, przesuwając pozycje w górę lub w dół, można także usuwać je z listy. Instrukcja porządkowania grup znajduje się nad listą.

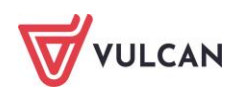

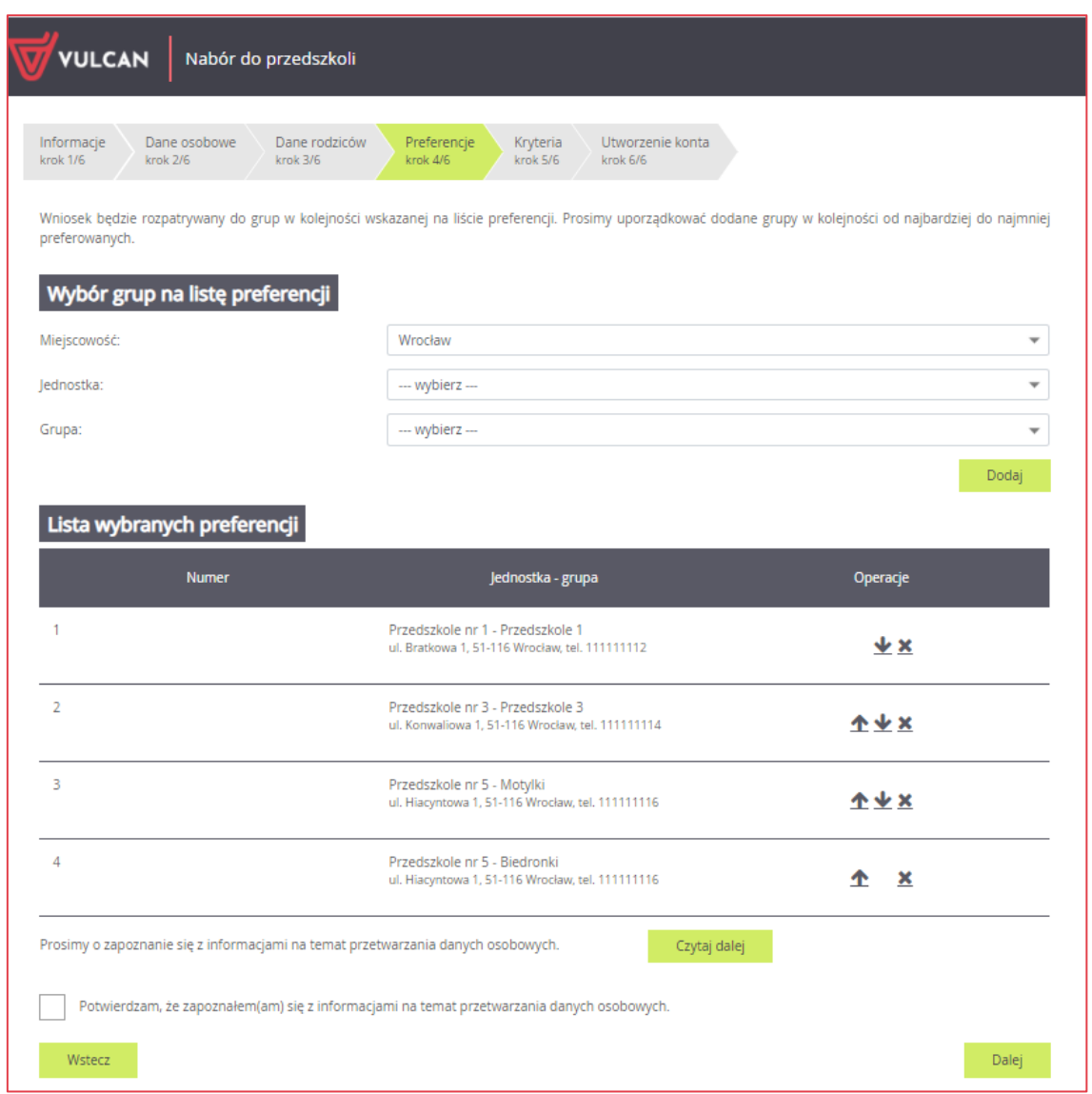

Preferencję można usunąć z listy, klikając ikonę .

Na liście preferencji oprócz nazwy jednostki jest prezentowany jej adres i numer telefonu.

W kroku 4 należy również zapoznać się z informacjami na temat przetwarzania danych osobowych, klikając przycisk **Czytaj dalej.**

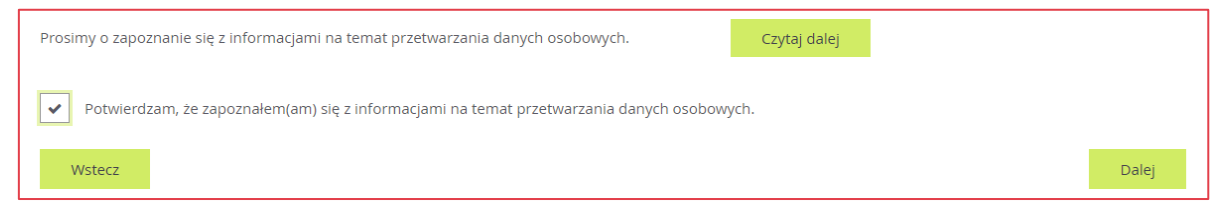

Po wyborze preferencji należy przejść do kolejnego kroku klikając przycisk **Dalej.**

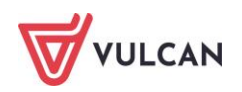

### <span id="page-20-0"></span>**Krok 5: Kryteria naboru**

Ten krok ma na celu wskazanie kryteriów spełnianych przez kandydata. W zależności od przedszkola lub grupy rekrutacyjnej kryteria oraz ich liczba mogą być różne. Odpowiedzi na kryteria należy wybrać z do-

stępnych list. Po najechaniu kursorem na ikonę  $\blacksquare$ , wyświetli się informacja, jakim dokumentem należy potwierdzić spełnianie wybranego kryterium.

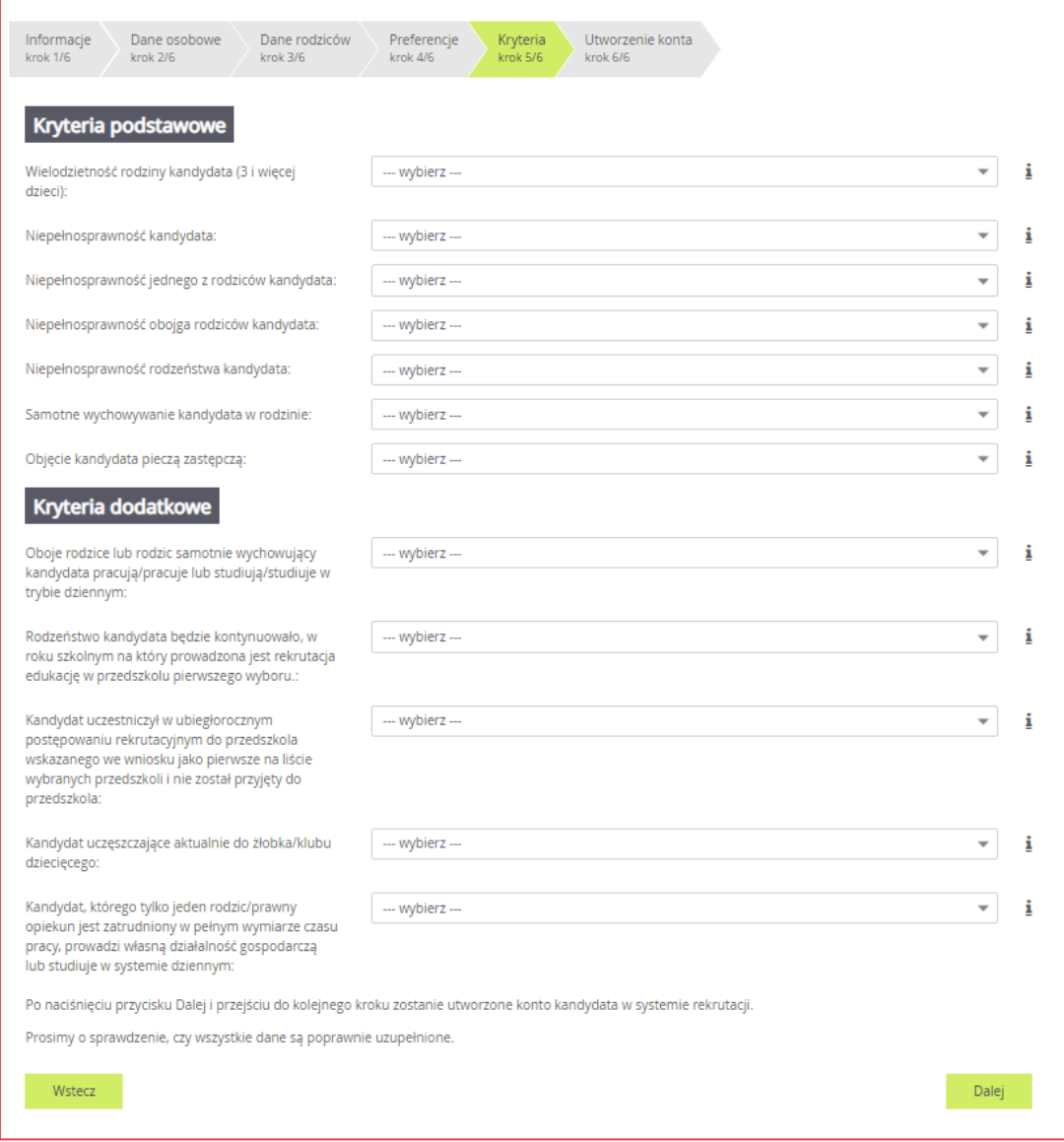

W tym kroku mogą się pojawić tzw. kryteria automatyczne, na które nie trzeba udzielać odpowiedzi, ponieważ odpowiedź jest ustawiana automatycznie na podstawie wcześniej wprowadzonych danych. Kryteria takie dotyczą miejsca zamieszkania lub daty urodzenia.

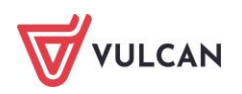

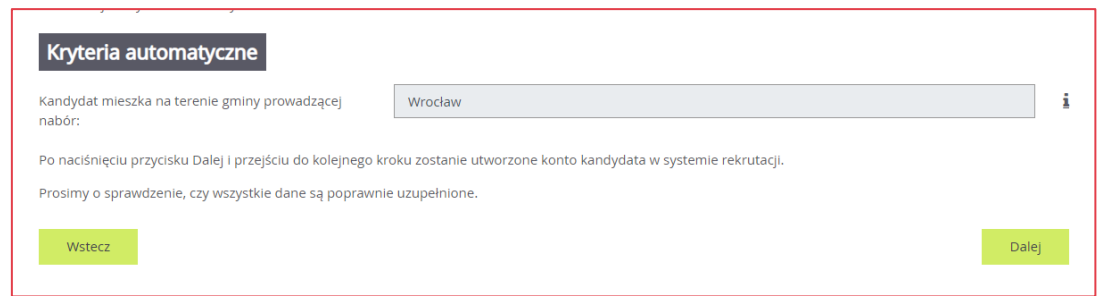

W systemie *Nabór Przedszkola* zostały uwzględnione następujące kryteria wynikające z ustawy o systemie oświaty:

- Wielodzietność rodziny kandydata (3 i więcej dzieci);
- Niepełnosprawność kandydata;
- Niepełnosprawność jednego z rodziców kandydata;
- Niepełnosprawność obojga rodziców kandydata;
- Niepełnosprawność rodzeństwa kandydata;
- Samotne wychowywanie kandydata w rodzinie;
- Objęcie kandydata pieczą zastępczą.

<span id="page-21-0"></span>Po wybraniu odpowiedzi na wszystkie kryteria należy przejść do kolejnego kroku, klikając przycisk **Dalej**.

### **Krok 6: Utworzenie konta**

Istotną częścią formularza jest sekcja **Utworzenie Konta**, w której system generuje unikalny login użytkownika. **Należy zanotować wygenerowany login, aby uniknąć problemów przy kolejnych logowaniach**.

W przypadku zgubienia loginu należy skontaktować się z przedszkolem pierwszego wyboru.

Należy wprowadzić i powtórzyć hasło, przy pomocy którego będzie się można zalogować do systemu (w celu sprawdzenia lub poprawienia danych).

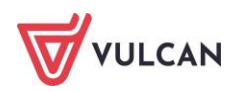

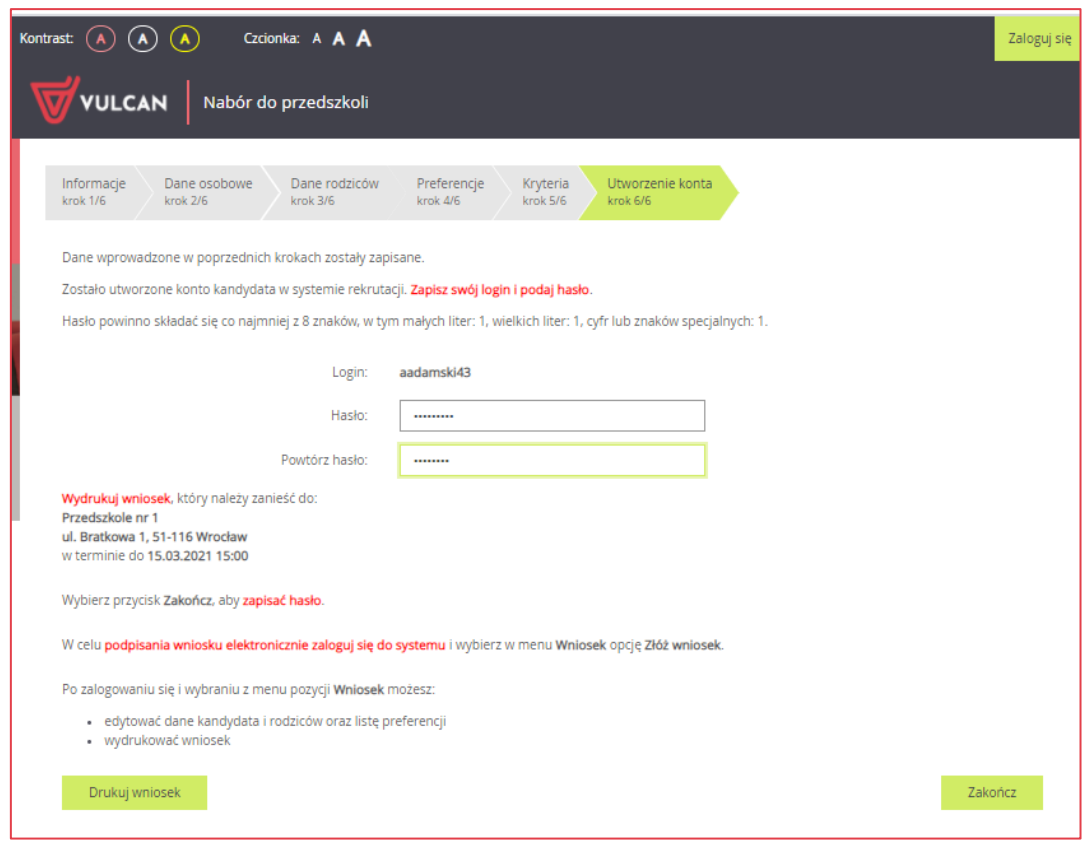

W tej sekcji rodzic/ opiekun prawny ma możliwość wydrukowania wniosku. Znajdują się tu także dane przedszkola, do którego należy dostarczyć dokument lub informacja, że wniosek należy dostarczyć do wszystkich wybranych jednostek. Dostępna jest także informacja o terminie w jakim należy dostarczyć wniosek.

Aby wyświetlić wniosek do wydruku należy kliknąć przycisk **Wydrukuj wniosek**.

Przed wydrukiem zalecamy weryfikację danych wyświetlonych na wniosku i - w razie pomyłek - korektę tych danych po cofnięciu się do odpowiedniego kroku.

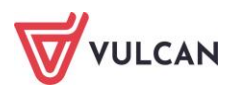

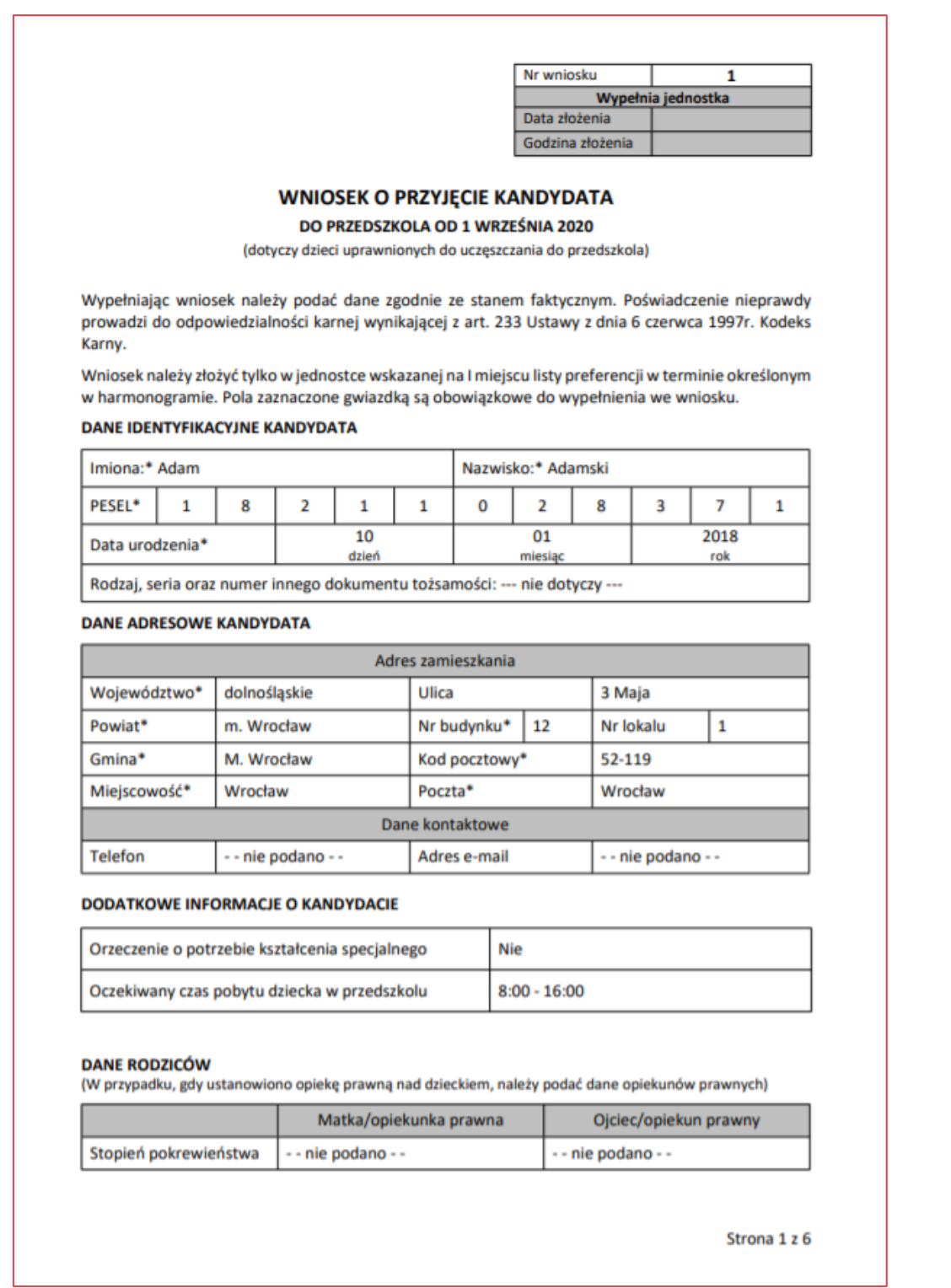

Po zapoznaniu się z miejscem i terminem złożenia wniosku należy kliknąć przycisk **Zakończ** w celu zakończenia rejestracji.

## <span id="page-23-0"></span>**Składanie wniosku elektronicznie**

Jeżeli w mieście/gminie, w której odbywa się proces rekrutacji do przedszkoli zdecydowano o możliwości elektronicznego składania wniosku, można złożyć wniosek bez wychodzenia z domu.

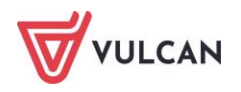

Warunkiem skorzystania z tej metody jest posiadanie przez przynajmniej jednego z rodziców/opiekunów Profilu Zaufanego lub podpisu kwalifikowanego. Niektóre samorządy jednak wymagają podpisu obojga rodziców, wówczas konieczne jest potwierdzenie wniosku przez obojga rodziców/opiekunów. Informacja o ilości składanych podpisów powinna zostać zawarta w zasadach rekrutacji. Ponadto do składanego wniosku należy dodać wszystkie wymagane załączniki w postaci elektronicznej. Załączniki można dodać w formie zdjęcia lub skanu w formatach: jpg, gif lub pdf.

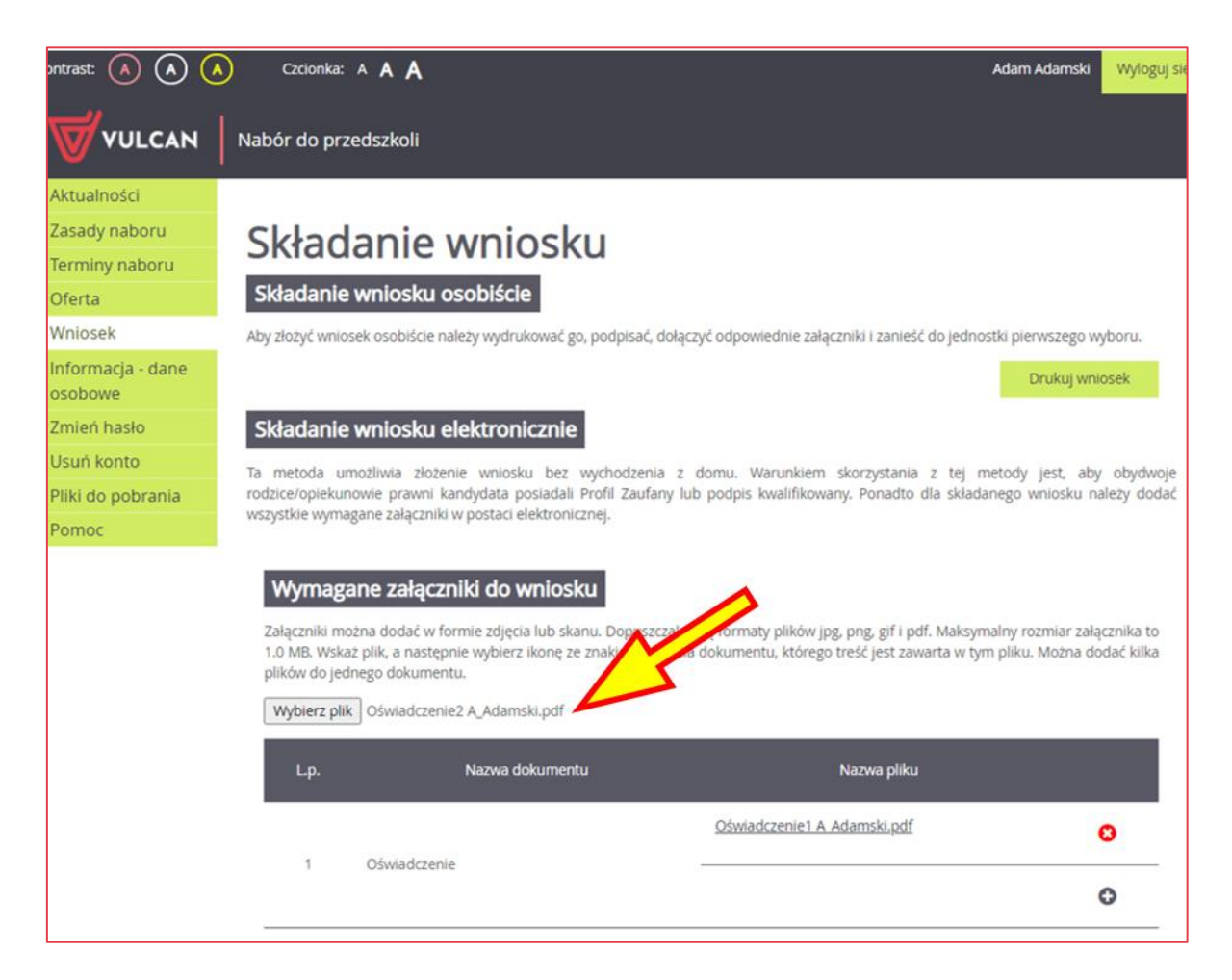

#### Wymagane załączniki do wniosku

Załączniki można dodać w formie zdjęcia lub skanu. Dopuszczalne są formaty plików jpg, png, gif i pdf. Maksymalny rozmiar załącznika to 1.0 MB. Wskaż plik, a następnie wybierz ikonę ze znakiem plus dla dokumentu, którego treść jest zawarta w tym pliku. Można dodać kilka plików do jednego dokumentu.

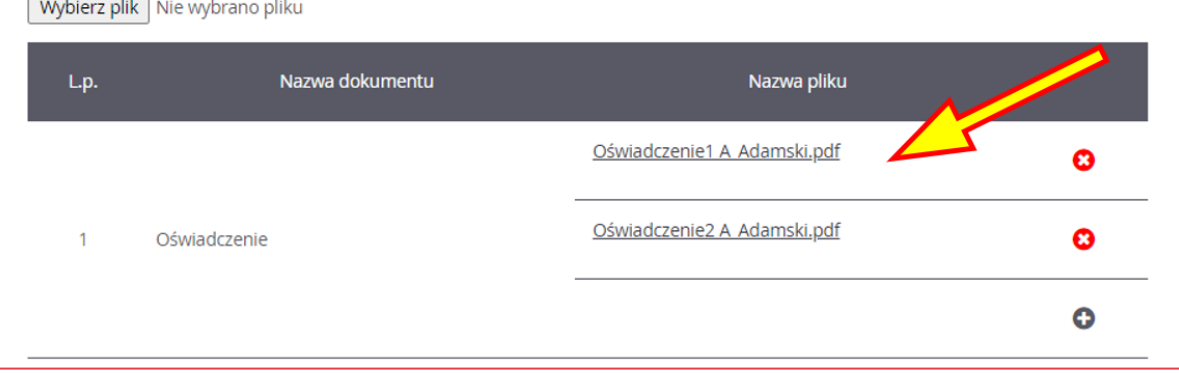

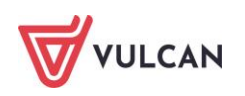

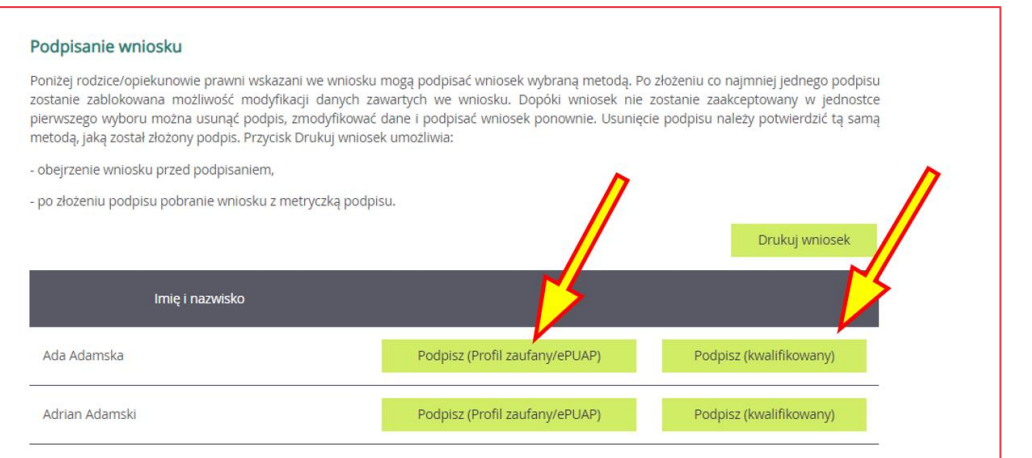

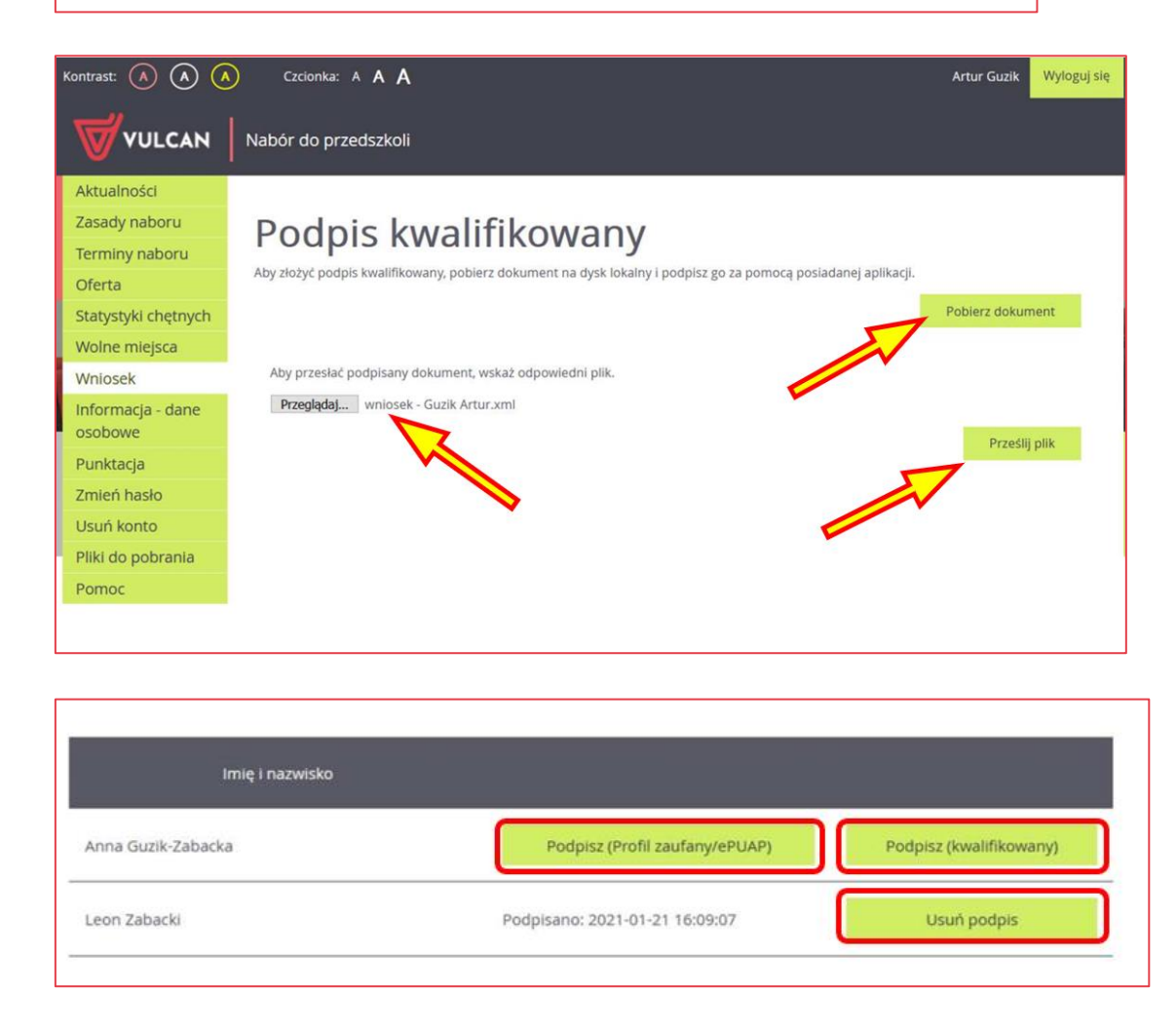

Podpisany wniosek zostanie zweryfikowany w jednostce pierwszego wyboru, która skontroluje prawidłowość załączników a następnie zaakceptuje lub odrzuci wniosek.

Należy sprawdzać regularnie konto kandydata, aby zapoznać się z decyzją. W przypadku odrzucenia wniosku należy skontaktować się jak najszybciej z placówką, do której wpłynął wniosek.

Po zakończeniu rejestracji wprowadzone dane dostępne są po zalogowaniu na zakładce **Wniosek**, dostępnej w bocznym menu.

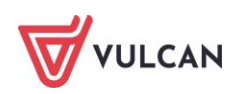

# <span id="page-26-0"></span>**Podgląd wyników rekrutacji otwartej**

### <span id="page-26-1"></span>**Logowanie**

Po zakończeniu etapu rejestracji zgłoszeń system wykonuje automatyczny przydział kandydatów na podstawie uzyskanych punktów rekrutacyjnych. W celu sprawdzenia na stronie wyników kwalifikacji dziecka należy zalogować się do aplikacji. Aby wywołać ekran logowania należy kliknąć przycisk **Zaloguj się,** znajdujący się w prawym górnym rogu ekranu. Następnie należy wprowadzić login oraz podane przy rejestracji hasło i kliknąć przycisk **Zaloguj się**.

W przypadku podania niewłaściwych danych dostępowych wyświetli się dodatkowy komunikat.

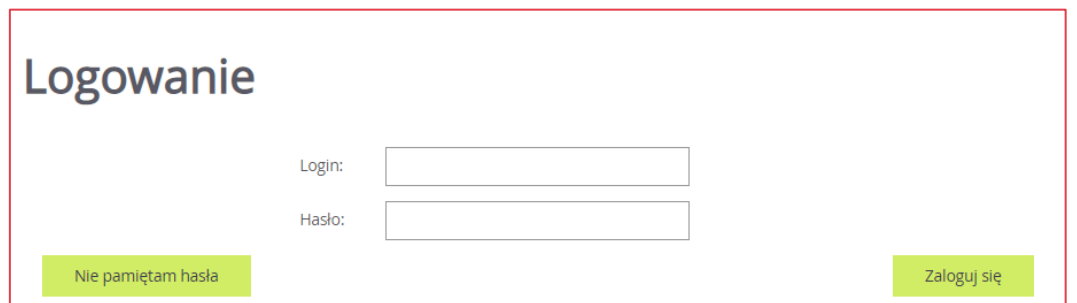

Jeśli hasło zostało zgubione lub zapomniane, można skorzystać z przycisku **Nie pamiętam hasła**. Opcja ta jest dostępna pod warunkiem, że przy uzupełnianiu formularza zgłoszeniowego został wpisany adres e-mail. Jeżeli pole adresu e-mail nie zostało uzupełnione należy zgłosić się do przedszkola pierwszego wyboru z prośbą o wygenerowanie nowego hasła.

Informacja o statusie **odrzucony** po ponownym zalogowaniu uczestnika oznacza, że:

- konieczne jest uzupełnienie wymaganych dokumentów - na etapie rejestracji oraz na etapie weryfikacji osiągnięć;

- kandydat jest wykluczony z udziału w rekrutacji; nie będzie brany pod uwagę podczas przydziału po zakończeniu etapu rejestracji.

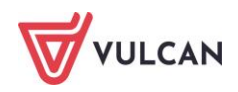

## <span id="page-27-0"></span>**Podgląd wyników kwalifikacji**

Wyniki kwalifikacji są dostępne w postaci list wywieszonych w każdej jednostce biorącej udział w elektronicznej rekrutacji. Dodatkowo można podejrzeć wyniki po zalogowaniu się na stronę dla kandydata, klikając pozycję **Aktualności** w bocznym menu. Po wybraniu tej pozycji wyświetli się kompletna informacja o wynikach kwalifikacji dziecka.

W sytuacji, gdy dziecko zostanie zakwalifikowane do jednej z wybranych jednostek wyświetli się następująca informacja:

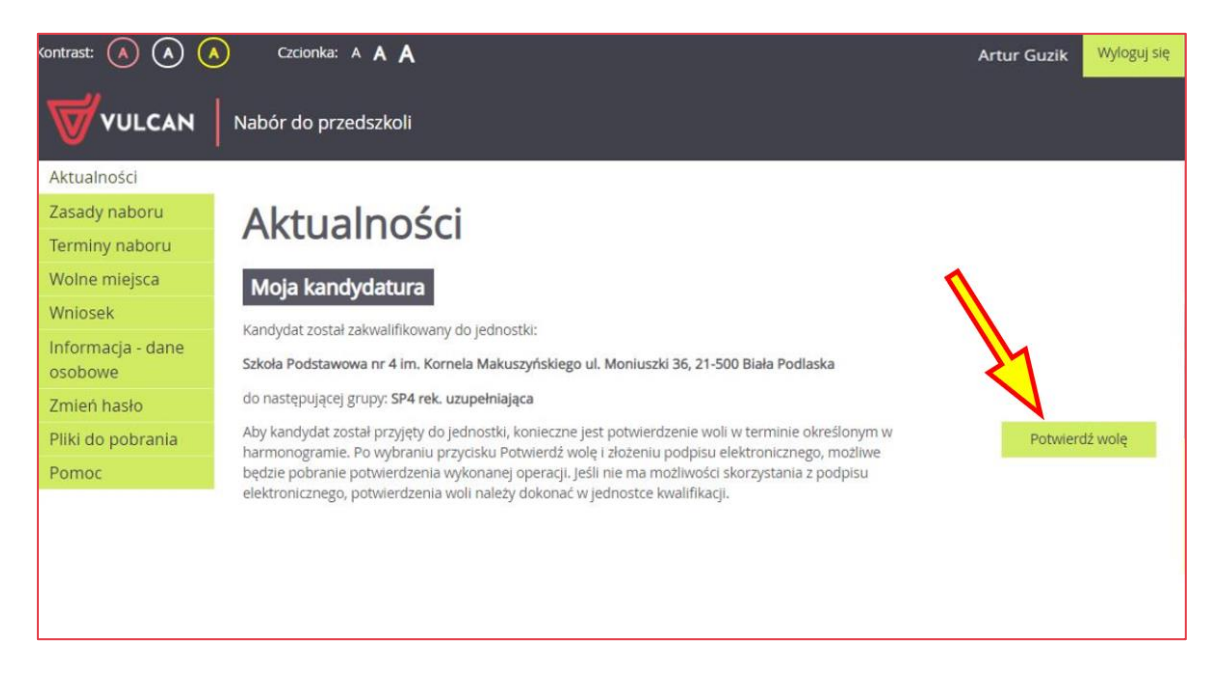

<span id="page-27-1"></span>Po kliknięciu przycisku **Potwierdź wolę** nastąpi przeniesienie do okna potwierdzania woli.

## **Potwierdzenie woli**

Potwierdzenia woli można dokonać na trzy sposoby:

- Drogą tradycyjną zanosząc do przedszkola, do którego Kandydat został zakwalifikowany pisemne oświadczenie potwierdzające chęć uczęszczania do przedszkola
- Drogą elektroniczną za pomocą podpisu elektronicznego polegający na złożeniu podpisu elektronicznego (Profil zaufany/podpis kwalifikowany) i skutkuje od razu odnotowaniem potwierdzenia woli w systemie, ponieważ system identyfikuje tożsamość osoby wykonującej tę czynność.
- Drogą elektroniczną za pomocą oświadczenia polegający na dostarczeniu poprzez system dokumentu z oświadczeniem podpisanym w sposób tradycyjny, np. skanu lub zdjęciu takiego oświadczenia. Ten sposób wymaga weryfikacji po stronie jednostki odbierającej dokument, więc nie skutkuje on automatycznym oznaczeniem w systemie potwierdzenia woli i pracownik jednostki po weryfikacji dokumentu odznacza potwierdzenie woli Kandydatowi.

Aby przejść do potwierdzania woli w systemie należy przycisnąć wskazany poniżej element.

![](_page_27_Picture_12.jpeg)

![](_page_28_Picture_1.jpeg)

System przeniesie nas do funkcji potwierdzania woli, gdzie kandydat będzie mógł wybrać jeden ze sposobów zdalnego potwierdzenia woli.

#### <span id="page-28-0"></span>**Zdalne potwierdzenie woli za pomocą podpisu elektronicznego**

Gdy włączone jest podpisywanie za pomocą EPUAP, można elektronicznie potwierdzić wolę uczęszczania Kandydata do przedszkola, do którego został zakwalifikowany. Informacje o złożonych podpisach elektronicznych widoczne będą dla przedszkola zakwalifikowania, na liście **Kandydaci/Przyjęci** w kolumnie **Podpis elektroniczny.**

![](_page_28_Picture_75.jpeg)

![](_page_28_Picture_6.jpeg)

![](_page_29_Picture_92.jpeg)

W placówce, do której wpłynęło elektroniczne potwierdzenie woli będzie widoczny taki wpis w kolumnie **Podpis elektroniczny.**

![](_page_29_Picture_93.jpeg)

Należy pamiętać, by potwierdzić wolę podjęcia nauki we wskazanej jednostce w określonym terminie. Brak potwierdzenia jest traktowany jako rezygnacja z przyznanego miejsca.

W przypadku niezakwalifikowania się dziecka do żadnej z wybranych jednostek wyświetli się w systemie informacja o niezakwalifikowaniu.

Po zakończeniu etapu potwierdzania woli podjęcia nauki w jednostkach udostępniane są listy przyjętych.

#### <span id="page-29-0"></span>**Zdalne potwierdzenie woli za pomocą oświadczenia**

Po kliknięciu przycisku **Potwierdź wolę** rodzic przenoszony jest na kolejną stronę, na której ma możliwość załączenia dokumentu oświadczenia przy pomocy przycisku **Wybierz plik**.

Po dołączeniu odpowiedniego pliku należy kliknąć przycisk **Prześlij oświadczenie**.

![](_page_29_Picture_10.jpeg)

![](_page_30_Picture_40.jpeg)

Wzór oświadczenia powinien być opublikowany na zakładce *Pliki do pobrania*. Jeśli nie ma takiego wzoru, to zalecamy kontakt z jednostką, do której dziecko zostało zakwalifikowane i ustalenie treści oświadczenia.

Dokument należy wydrukować, uzupełnić i podpisać w sposób tradycyjny, a następnie zeskanować lub zrobić zdjęcie i wgrać do systemu *Nabór VULCAN*.

Po zakończeniu etapu potwierdzania woli w jednostkach udostępniane są listy przyjętych.

![](_page_30_Picture_5.jpeg)

# <span id="page-31-0"></span>**Rekrutacja uzupełniająca**

### <span id="page-31-1"></span>**Kandydat, który brał udział w rekrutacji właściwej**

Jeżeli dziecko nie zostało zakwalifikowane do przedszkola w pierwszej turze rekrutacji, to w ramach rekrutacji uzupełniającej rodzic/ opiekun prawny może sprawdzić, czy są wolne miejsca w innych jednostkach i ubiegać się o przyjęcia dziecka do wybranej grupy w innym przedszkolu.

Przyjęcie odbywa się podobnie jak w przypadku rekrutacji właściwej: rodzic/ opiekun prawny może zarejestrować kandydata przystępującego do naboru oraz sprawdzić wyniki kwalifikacji.

Oferta wszystkich jednostek biorących udział w elektronicznej rekrutacji uzupełniającej jest dostępna po kliknięciu zakładki **Oferta**. Po wybraniu tej zakładki wyświetli się wyszukiwarka i lista jednostek (zob. *[Przeglądanie](#page-11-2)  [oferty edukacyjnej przedszkoli](#page-11-2)*).

#### <span id="page-31-3"></span><span id="page-31-2"></span>**Wyszukiwanie wolnych miejsc**

Rodzic/ opiekun prawny może przeglądać wolne miejsca w przedszkolach, korzystając z zakładki **Wolne miejsca** w bocznym menu. Po kliknięciu tej zakładki w prawym panelu wyświetla się lista grup przedszkolnych, w których są jeszcze wolne miejsca.

![](_page_31_Picture_89.jpeg)

![](_page_31_Picture_9.jpeg)

<span id="page-32-0"></span>Listę można zawęzić, ustawiając opcje filtrowania i klikając przycisk **Filtruj/ Szukaj**.

#### **Zgłaszanie kandydatury dziecka przez rodzica/ opiekuna prawnego**

Elektroniczna rejestracja dziecka, podobnie jak w rekrutacji właściwej, odbywa się w pięciu krokach, podczas których wprowadzane są dane wymagane w procesie rekrutacji oraz generowany jest wydruk wypełnionego wniosku.

W celu rozpoczęcia zgłaszania kandydatury dziecka już zarejestrowanego w systemie do przedszkola należy zalogować się, klikając przycisk **Zaloguj się,** znajdujący się w prawym górnym rogu okna.

![](_page_32_Picture_167.jpeg)

Po zalogowaniu należy kliknąć w bocznym menu pozycję **Wnioski,** a następnie przejść każdy krok rejestracji, klikając przycisk **Dalej**.

W kolejnych krokach należy - jeśli jest taka konieczność, zmodyfikować dane oraz wskazać preferowane przedszkola i grupy rekrutacyjne. Na końcu należy wygenerować, wydrukować i podpisać wniosek, a następnie - tak jak w rekrutacji właściwej, dostarczyć go do właściwej jednostki lub jednostek.

Na etapie: *rekrutacja uzupełniająca – potwierdzanie woli* jest również możliwe potwierdzanie woli w formie zdalnej za pomocą przycisku **Potwierdź wolę** (w panelu **Moja kandydatura).**

W celu zalogowania do systemu, w uzasadnionych przypadkach, opiekun kandydata może skorzystać z funkcji **Nie pamiętam hasła**. Jeśli nie będzie to skuteczne, zaleca się zgłoszenie do przedszkola pierwszego na liście preferencji z prośbą o dodanie dziecka do listy kandydatów. Wówczas wybrane przedszkole będzie mogło zmienić hasło kandydata.

### <span id="page-32-1"></span>**Nowy kandydat**

W ramach rekrutacji uzupełniającej o przyjęcie do przedszkola mogą ubiegać się również kandydaci, którzy nie brali udziału w rekrutacji właściwej.

Przyjęcie odbywa się podobnie jak w rekrutacji właściwej: rodzic/ opiekun prawny może zarejestrować kandydata przystępującego do naboru oraz sprawdzić wyniki kwalifikacji.

Lista wolnych miejsc wyświetli się po kliknięciu pozycji **Wolne miejsca** w bocznym menu (zob. *[Wyszukiwa](#page-31-3)[nie wolnych miejsc](#page-31-3)*).

Proces rejestracji nowego kandydata został opisany w rozdziale *[Rejestracja kandydata przez rodzica/ opie](#page-14-2)[kuna prawnego](#page-14-2)*.

![](_page_32_Picture_15.jpeg)

## <span id="page-33-0"></span>**Usuwanie konta**

Jeśli chcecie Państwo zrezygnować z rekrutacji i usunąć wszystkie swoje dane z systemu, jest to możliwe do momentu akceptacji wniosku przez jednostkę pierwszego wyboru. Aby usunąć konto należy zalogować się do systemu i wybrać w menu po lewej stronie opcję **Usuń konto**. Następnie proszę zapoznać się z informacjami zawartymi na ekranie. Celem ostatecznego usunięcia konta należy nacisnąć **Usuń konto**.

![](_page_33_Picture_3.jpeg)

![](_page_33_Picture_4.jpeg)

# <span id="page-34-0"></span>**Najczęściej zadawane pytania**

## <span id="page-34-1"></span>**Jak postępować, gdy przy zgłaszaniu kandydatury (zakładaniu konta), wyświetli się komunikat o błędnym numerze PESEL?**

Przy zakładaniu konta może pojawić się komunikat o błędnym wypełnieniu pola przeznaczonego na numer PESEL. Należy w takiej sytuacji upewnić się, czy numer jest poprawnie wpisany oraz czy nie ma przed lub za numerem postawionej spacji. Jeżeli mimo wpisywania poprawnego numeru nadal pojawia się ten komunikat, należy skontaktować się z przedszkolem w celu wyjaśnienia nieprawidłowości.

## <span id="page-34-2"></span>**Jak postępować, gdy przy zgłaszaniu kandydatury (zakładaniu konta), wyświetli się informacja, że kandydat o podanym numerze PESEL został już zarejestrowany?**

Każdy kandydat może mieć założone tylko jedno konto w elektronicznym naborze. Konto to jest zakładane na podstawie numeru PESEL, a następnie weryfikowane w przedszkolu na podstawie okazanych dokumentów. Jeżeli taki komunikat pojawi się podczas pierwszej rejestracji kandydata, należy skontaktować się z dowolnym przedszkolem w celu wyjaśnienia zaistniałej sytuacji.

## <span id="page-34-3"></span>**Jak i kiedy można zmienić kolejność oddziałów (grup) na liście preferencji?**

Kolejność na liście preferencji można modyfikować do momentu zaakceptowania wniosku przez jednostkę pierwszego wyboru. Na liście preferencji są dostępne przyciski, które umożliwiają przesunięcie pozycji w górę lub w dół oraz jej usunięcie z listy.

## <span id="page-34-4"></span>**Jak zmodyfikować listę preferencji, jeżeli wniosek został już zaakceptowany?**

W sytuacji, gdy wniosek został już zaakceptowany przez szkołę pierwszego wyboru, nie ma możliwości zmodyfikowania danych ani listy preferencji. Jeżeli jednak zachodzi taka konieczność i jest nadal aktywny etap rejestracji kandydatów (termin można sprawdzić w zakładce **Terminy naboru**), należy skontaktować się z przedszkolem, które weryfikowało wniosek i poprosić o anulowanie akceptacji wniosku. Po tej operacji

![](_page_34_Picture_10.jpeg)

możliwość modyfikacji danych zostanie odblokowana. Następnie należy ponownie dostarczyć wydrukowany, zaktualizowany i podpisany wniosek do przedszkola wybranego na pierwszej preferencji.

![](_page_35_Picture_2.jpeg)

# <span id="page-36-0"></span>**Gdzie szukać pomocy w pracy z programem?**

Zapewne w trakcie codziennej pracy z aplikacją pojawią się pytania i wątpliwości. Aby pogłębić swoją wiedzę i otrzymać szczegółowe informacje na wybrane zagadnienia, zachęcamy do korzystania z dodatkowych źródeł wiedzy.

### <span id="page-36-1"></span>**Podstawowe źródła wiedzy**

#### <span id="page-36-2"></span>**Baza wiedzy**

Zawiera porady oraz pomoc techniczną w zakresie korzystania z programów (w formacie PDF lub jako filmy instruktażowe). Aby przejść do bazy wiedzy kliknij link: *[Baza wiedzy](http://www.bazawiedzy.vulcan.edu.pl/)*.

![](_page_36_Picture_6.jpeg)

![](_page_36_Picture_7.jpeg)

#### <span id="page-37-0"></span>**Materiały szkoleniowe**

Stanowią jeden z podstawowych elementów każdego szkolenia. Są środkiem do uzyskania możliwie najlepszych efektów nauczania. W zależności od Państwa potrzeb dostarczamy materiały w wersji drukowanej lub elektronicznej.

![](_page_37_Picture_3.jpeg)

#### <span id="page-37-1"></span>**Podręczniki**

Dostępne w programach oraz na [www.vulcan.edu.pl](http://www.vulcan.edu.pl/). Uwzględniają zakres uprawnień, a także specyfikę czynności, które wykonują osoby pełniące określone funkcje jako użytkownicy programu. Aby przejść do bazy podręczników kliknij link: *[Podręczniki](https://www.vulcan.edu.pl/podreczniki)*.

### <span id="page-37-2"></span>**Potrzebujesz pomocy w pracy z programem?**

#### <span id="page-37-3"></span>**Szkolenia stacjonarne**

To szkolenia realizowane w salach wykładowych z wykorzystaniem komputerów. Na kursach i warsztatach uczestnicy poznają zasady działania aplikacji i samodzielnie wykonują zadania przygotowane przez trenerów. Uczestnicy mają możliwość bezpośredniego zadawania pytań wykwalifikowanym specjalistom. Aby przejść do wyszukiwarki szkoleń kliknij link: *[Wyszukiwarka szkoleń](https://www.vulcan.edu.pl/szkolenia/0/1).*

![](_page_37_Picture_9.jpeg)

![](_page_38_Picture_58.jpeg)

#### <span id="page-38-0"></span>**Webinarium**

To szkolenie przeniesione z sali wykładowej w środowisko wirtualne. Każdy uczestnik, nie wychodząc z domu lub z miejsca pracy, w określonym czasie łączy się z trenerem za pomocą Internetu.

#### <span id="page-38-1"></span>**Konsultacja zdalna**

To telefoniczna pomoc konsultanta w korzystaniu z naszych programów, w ustalonym, dogodnym dla Ciebie terminie.

![](_page_38_Picture_6.jpeg)

#### <span id="page-38-2"></span>**Analiza bazy danych**

To usługa, która umożliwia wyjaśnienie problemów, na jakie natrafiłeś podczas pracy z programem. Jeśli analiza potwierdzi Twoje przypuszczenia, usługa będzie całkowicie bezpłatna.

![](_page_38_Picture_9.jpeg)

## <span id="page-39-0"></span>**Jak się z nami skontaktować?**

Jeśli wszystkie źródła wiedzy zawiodą, mogą się Państwo skontaktować z Centrum Obsługi Klienta VULCAN, gdzie pomocą służy konsultant posiadający wiedzę na temat korzystania z aplikacji.

## Centrum Obsługi Klienta VULCAN

Tel./faks: 71 757 29 29

Adresy e-mail:

#### Centrum Obsługi Klienta - cok@vulcan.edu.pl

- > porady z obsługi programów VULCAN
- > informacje o szkoleniach i wdrożeniach
- $>$  zapisy na szkolenia
- > informacje o ofercie VULCAN
- > zgłoszenie awarii lub błędu w programie
- > zlecenie realizacji usług dodatkowych (np. naprawy danych)

#### Dział Wsparcia Sprzedaży - dws@vulcan.edu.pl

- > umowy, faktury, płatności
- > zgłoszenie zmiany danych placówki
- > informacje o stanie realizacji złożonych zamówień

![](_page_39_Picture_17.jpeg)

![](_page_39_Picture_18.jpeg)

![](_page_39_Picture_19.jpeg)